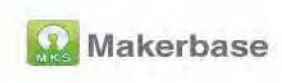

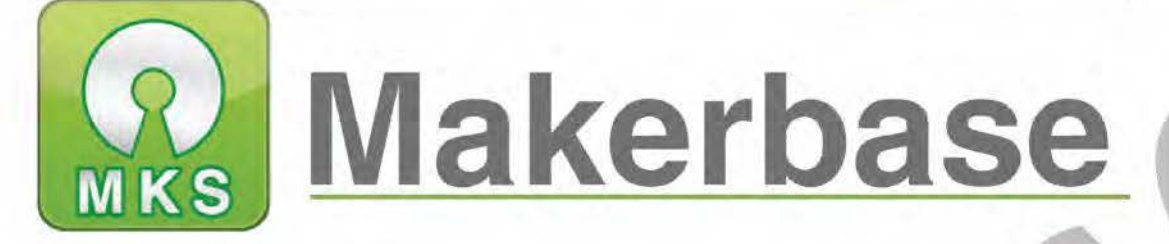

# Guangzhou Qianhui Information Technology Co., Ltd.

# **MKS MONSTER8 V1.0 datasheet**

(based on Klipper firmware to configure Voron 2.4 machine)

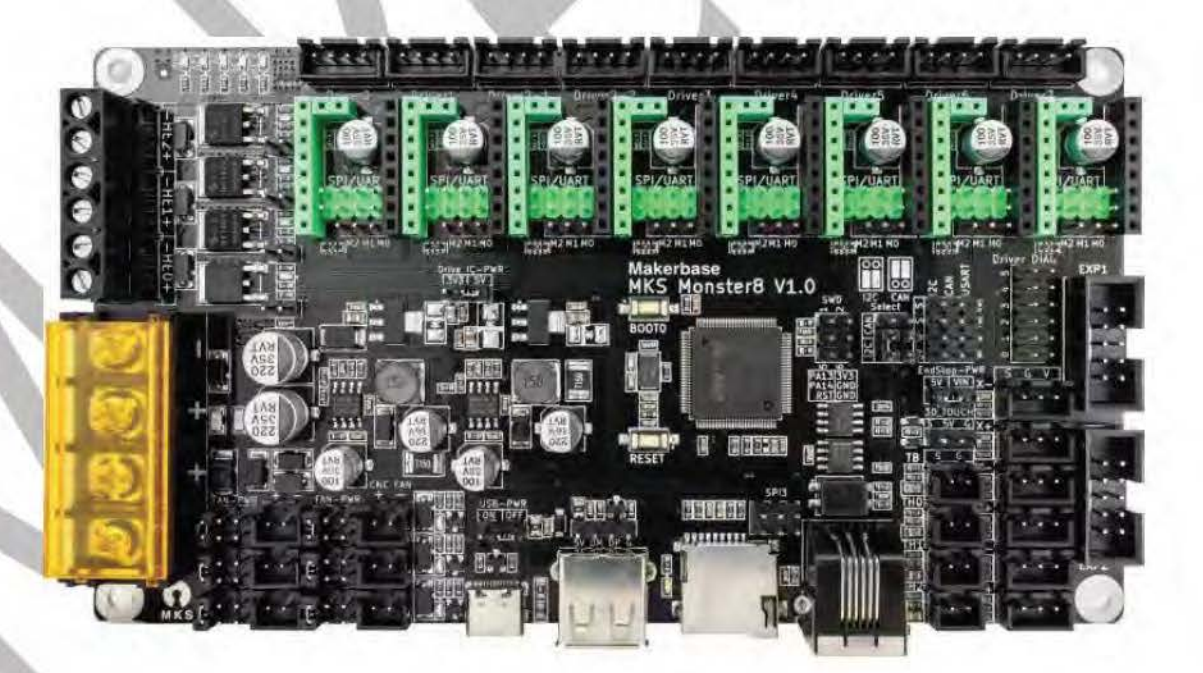

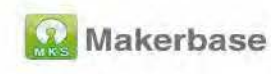

## **About us:**

### Facebook: MAKERBASE

(Welcome to join our group to discuss issues together)

YouTub: Makerbase Team

(Welcome to subscribe to our account, we will continue to update the

company's product video tutorials)

**Github:** makerbase-mks

**AliExpress:** 

https://www.aliexpress.com/store/1047297

### Amazon:

https://www.amazon.com/s?me=A25AM6LC3BZ7LE&fbclid=IwAR1q7

Z7g0w6nS0xWC6Z6eyVqgR9hCTN EF3YoYbcrIG5kX gZ7KfDR-9fo

g&marketplaceID=ATVPDKIKX0DER

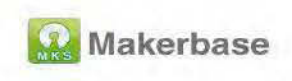

## contents

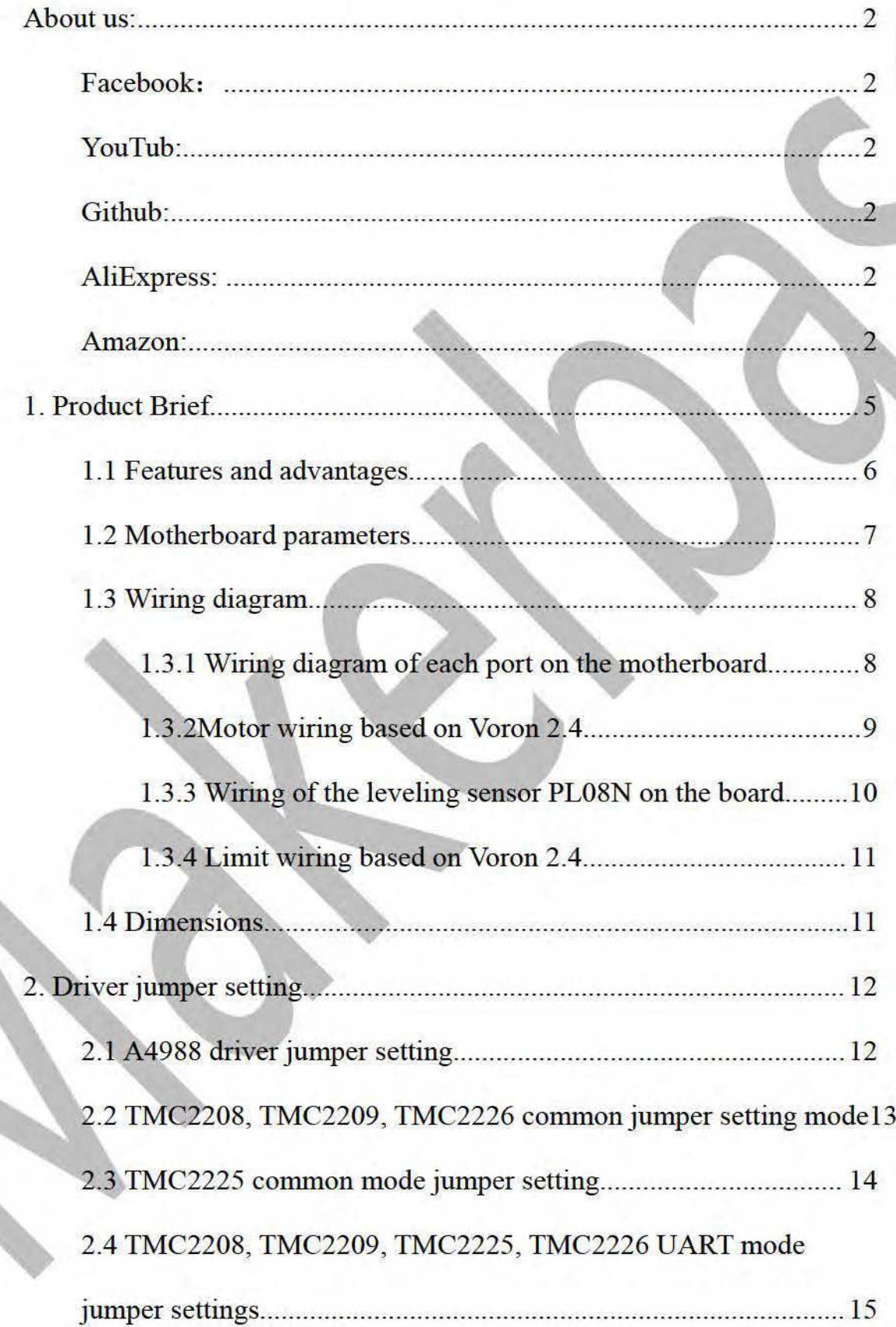

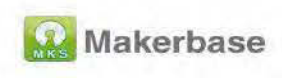

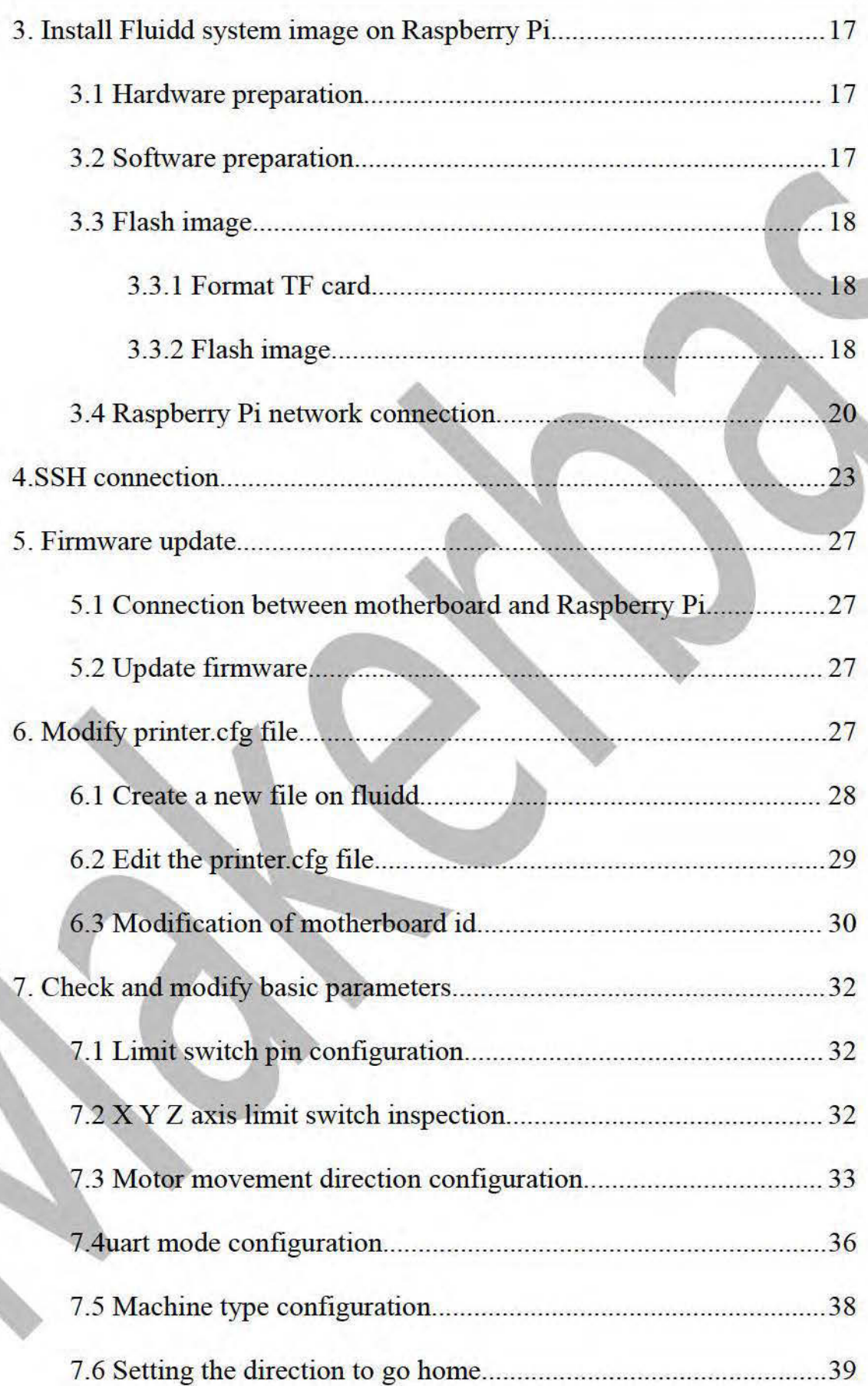

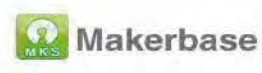

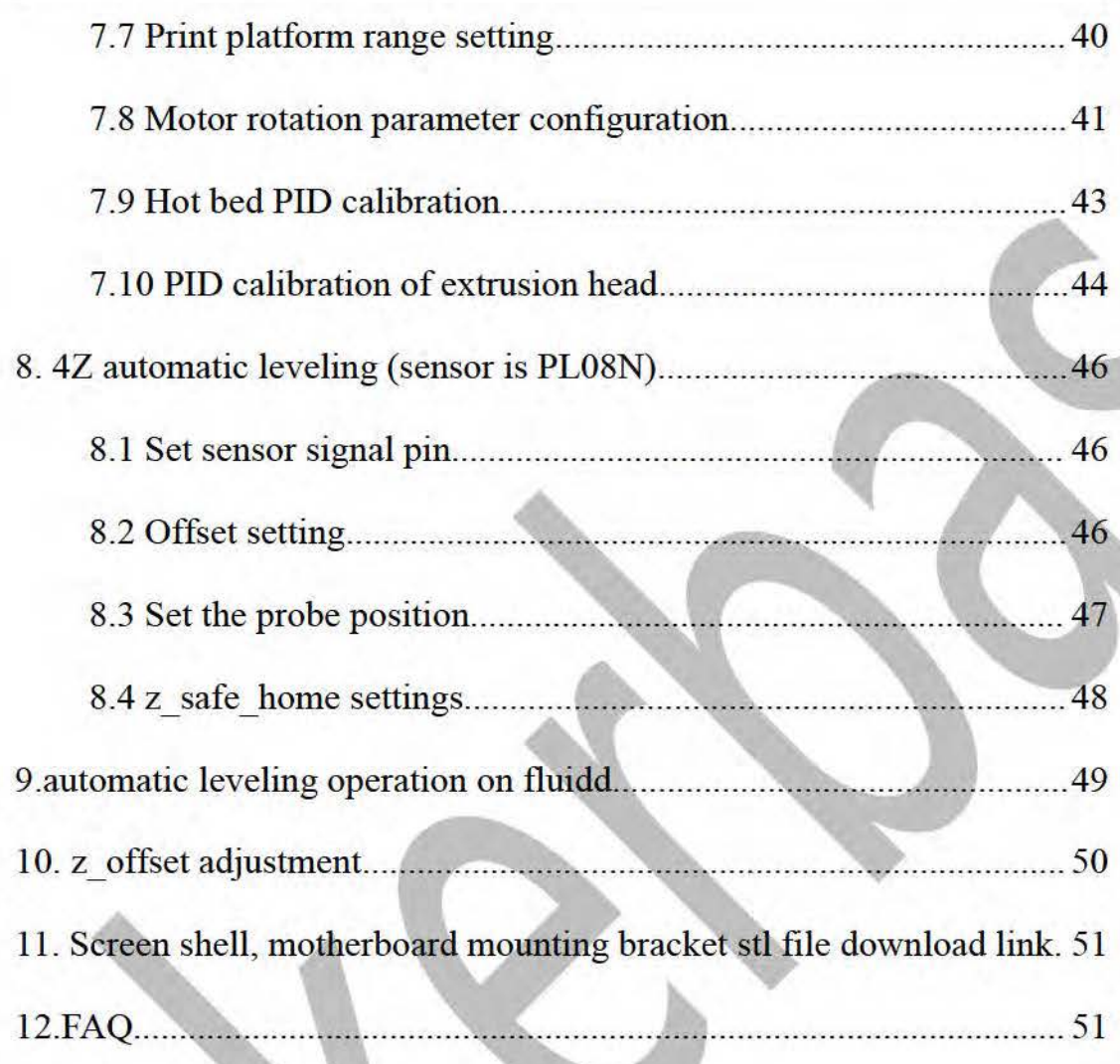

# 1. Product Brief

MKS MONSTER8 V1.0 motherboard is a motherboard launched by the makerbase team to meet market needs. It can be used on Voron 2.4 machines, supports Marlin firmware and Klipper firmware, supports U disk printing (for the time being only supported by Marlin firmware), and supports TMC driver UART mode.

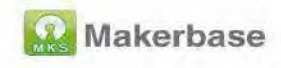

### 1.1 Features and advantages

1. TVS power spike processing to better protect the back-end circuit and load;

2. 3 channels of controllable fan output, the output voltage is adjustable, respectively adjustable to 5V, 12V, 24V;

3. Support U disk printing (currently only supported by Marlin firmware);

4. The user can replace the motor drive by himself, supporting A4988,

DRV8825, LV8729, TMC2208, TMC2209, TMC2225, TMC2226;

5. Using high-quality MOSFET tubes, the heat dissipation effect is better, and the long-term work is stable;

6. Adopt dedicated power chip, support 12V-24V power input,

7. The stable and reliable filter circuit greatly reduces the possibility of interference, and avoids crashes and random running during the printing process to the greatest possible extent;

8. Use open source firmware Marlin and Klipper;

9. Support LCD2004, LCD12864, MKS MINI12864 V1.0, MKS MINI12864 V3.0, support MKS series touch screen and H43 touch screen developed by maker;

10. Support TMC2130 drive SPI mode, TMC2208, 2209, TMC2225, 2226 UART mode, support TMC2209, TMC222 unlimited bit reset...

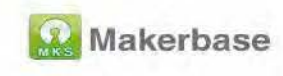

## 1.2 Motherboard parameters

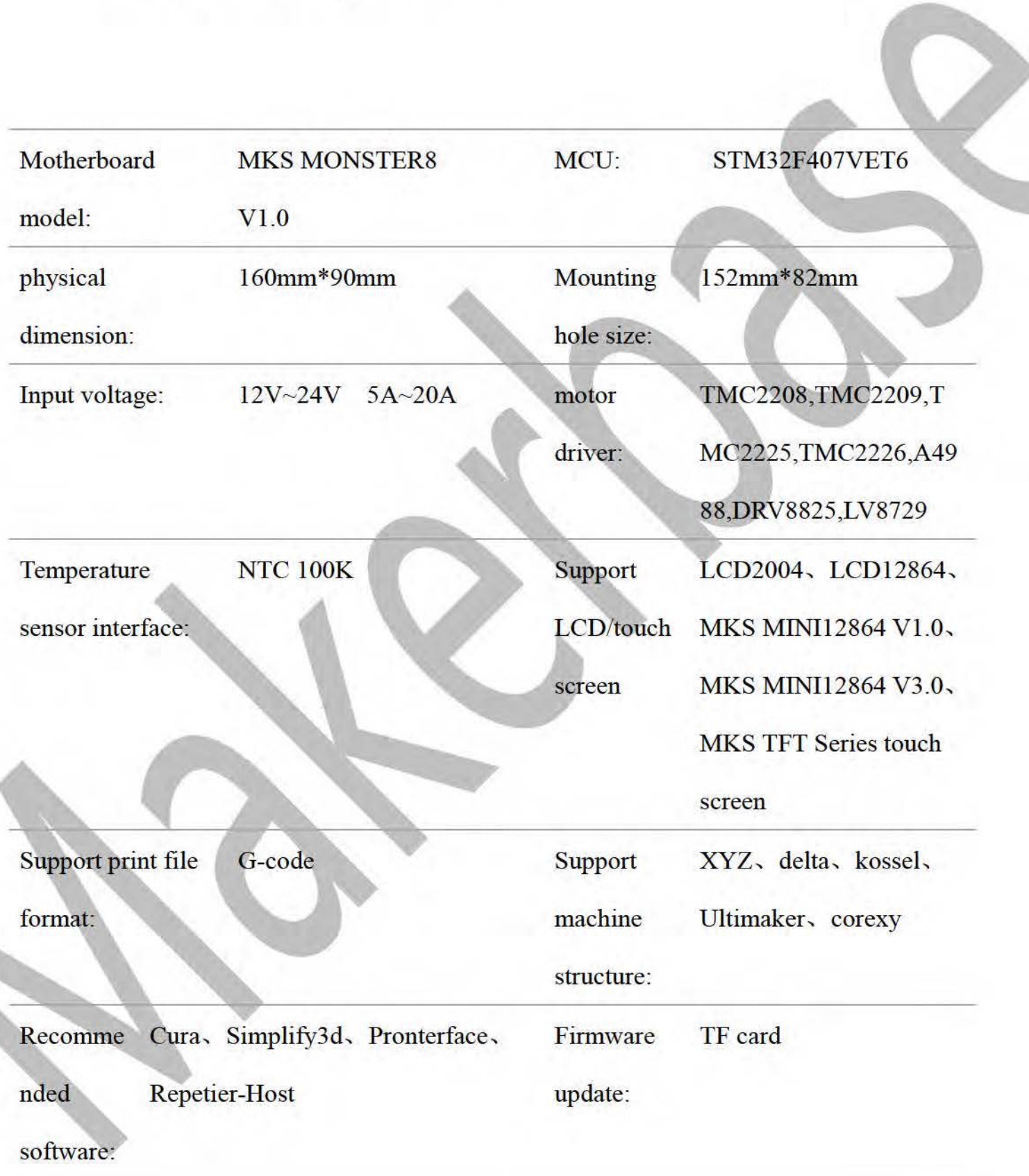

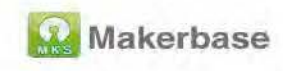

## 1.3 Wiring diagram

## 1.3.1 Wiring diagram of each port on the motherboard

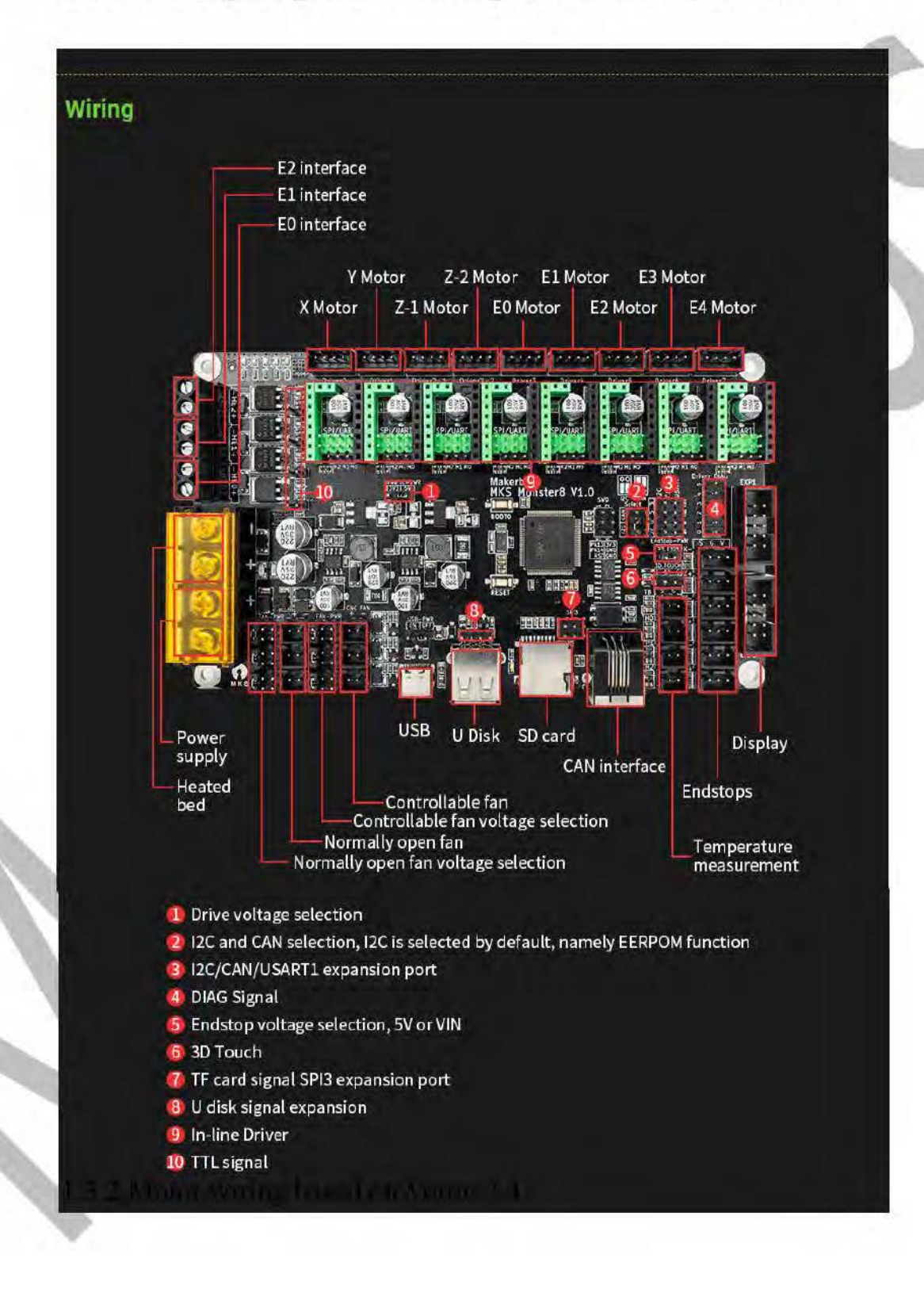

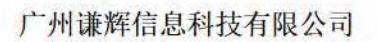

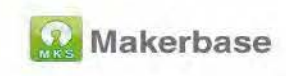

## 1.3.2Motor wiring based on Voron 2.4

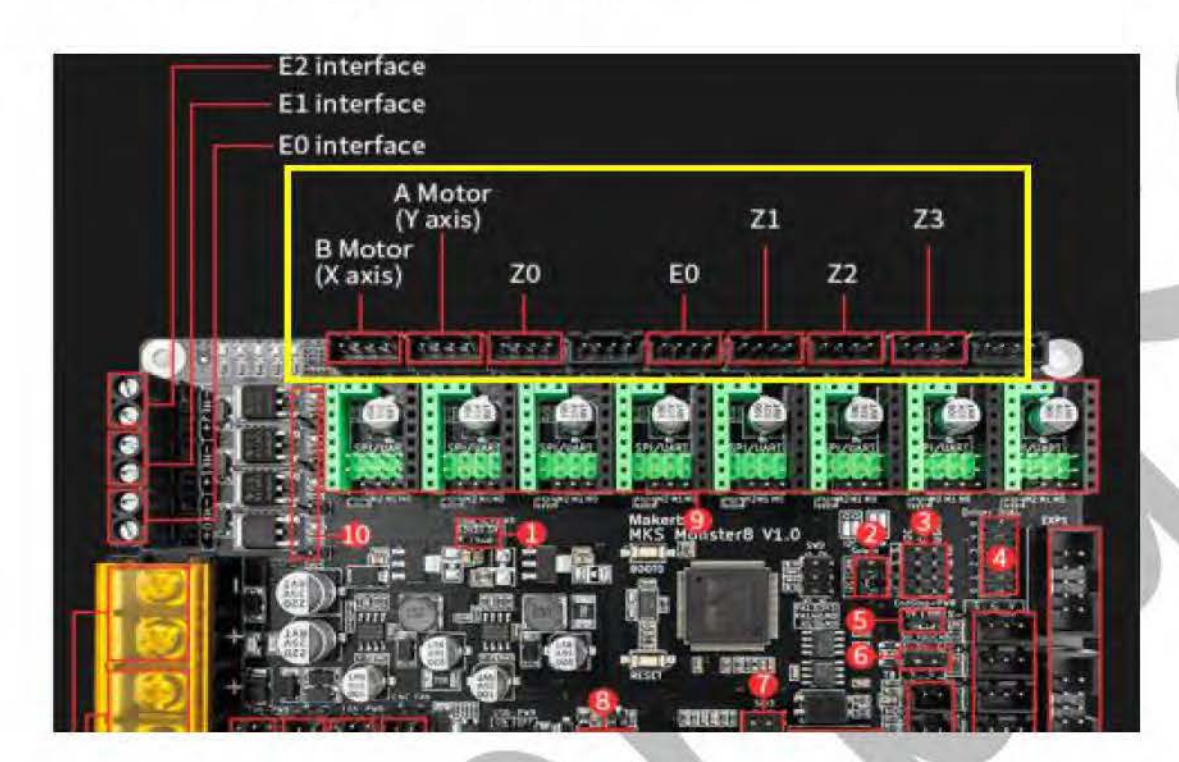

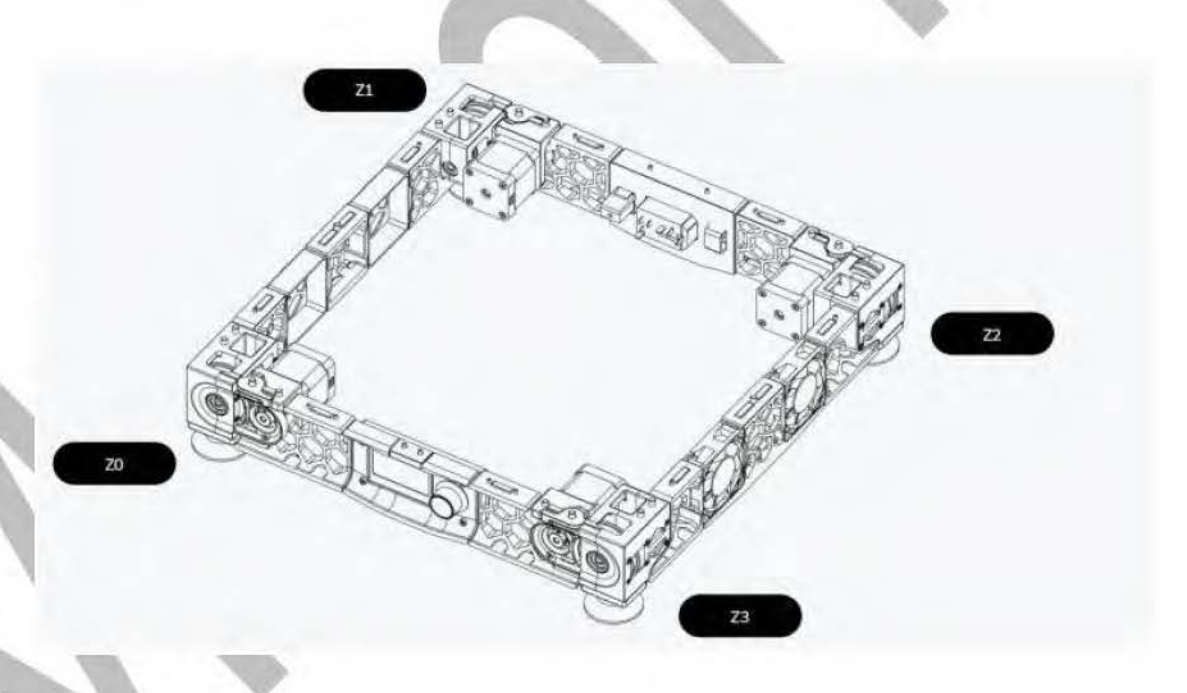

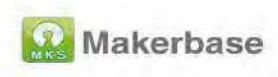

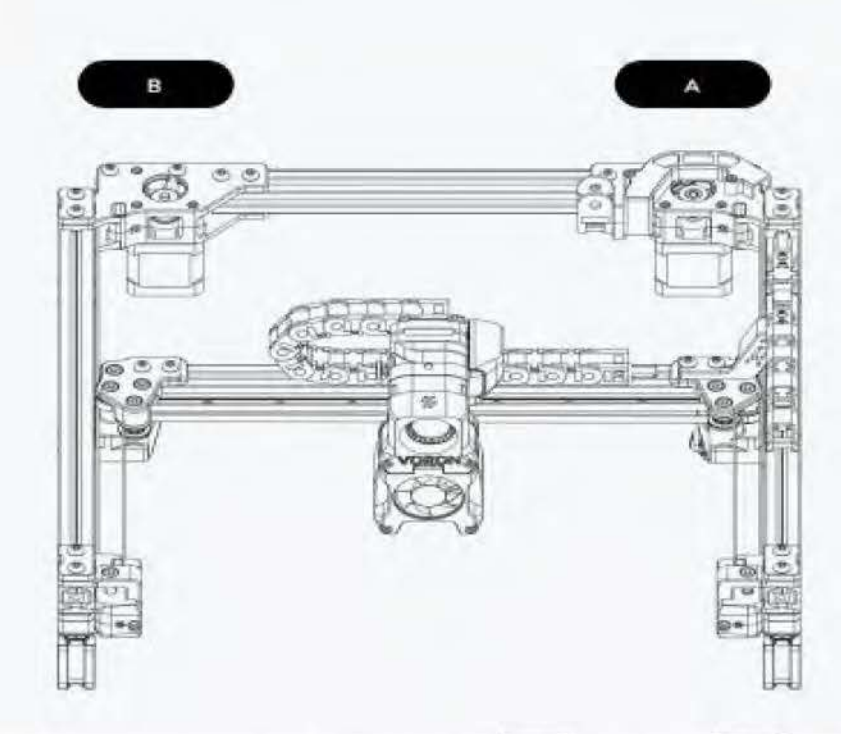

Note: Please be sure to follow the above wiring. Wrong wiring of A and B motors will cause movement errors, printing mirror images, etc., wrong 4Z sequence connection will cause incorrect leveling.

### 1.3.3 Wiring of the leveling sensor PL08N on the board

The three wires of PL08N are brown to the positive pole of the power supply, blue to the negative pole of the power supply, and black to the leveling interface signal pin; when PL08N is only used for leveling, the signal line (black) of PL08N is connected to the Z MAX limit S terminal; when PL08N Used as zero return Z limit (when z safe homing function,

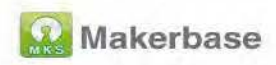

the signal line (black) of PL08N is connected to Z\_MIN limit.

### 1.3.4 Limit wiring based on Voron 2.4

Based on Voron 2.4, the home position of X axis and Y axis is the upper right corner, that is, the home direction of X axis and Y axis is to the maximum direction, then X axis and Y axis limit are connected to X MAX and Y MAX limit.

## **1.4 Dimensions**

Motherboard size chart:

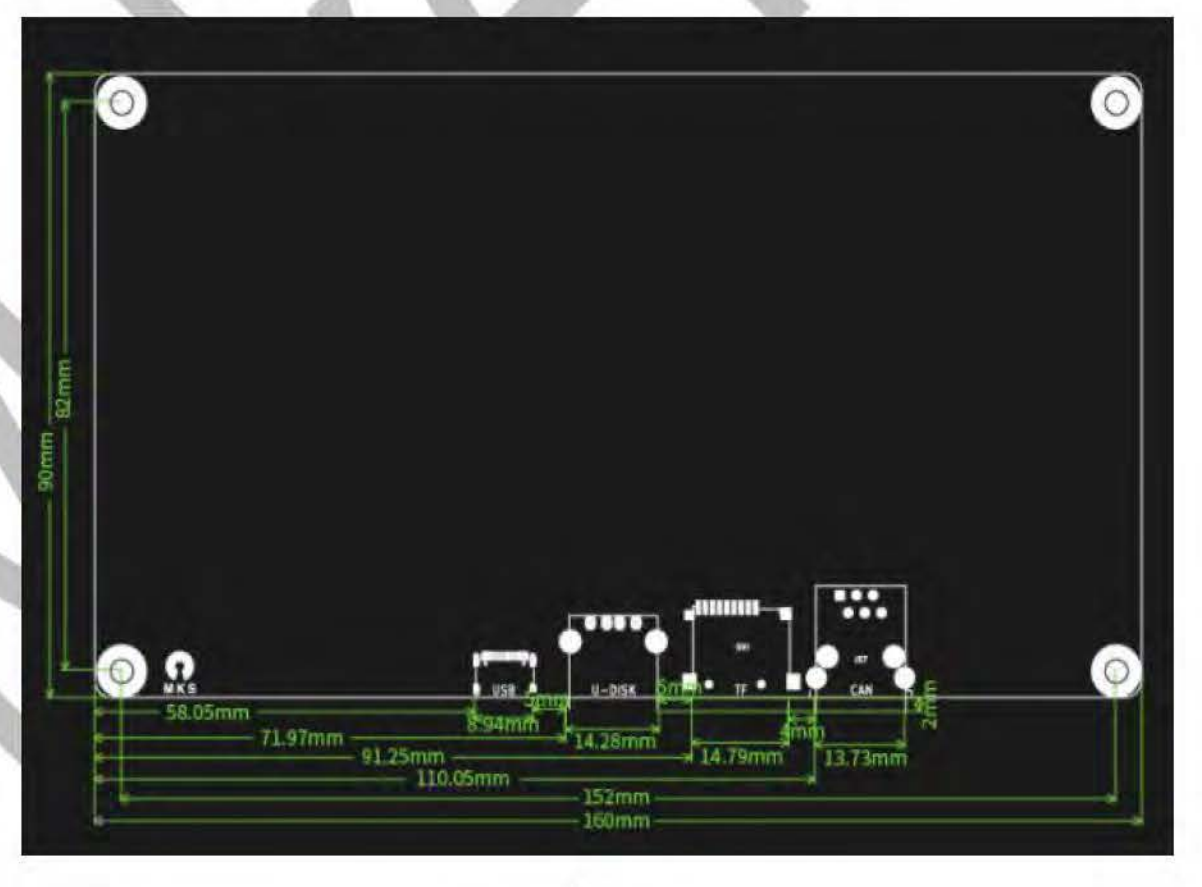

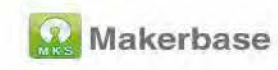

## 2. Driver jumper setting

Note: The voltage supplied to the driver on the motherboard can be set by jumpers. It can be set to 3.3 or 5V. It must be set to one of them. If the driver is not set, it will not work. It is recommended to set it to 5V. (The sensorless function of the old marlin firmware is required. Set to 3.3V) When set to 3.3V, the voltage driven by the A4988 will be halved and the current will also be halved.

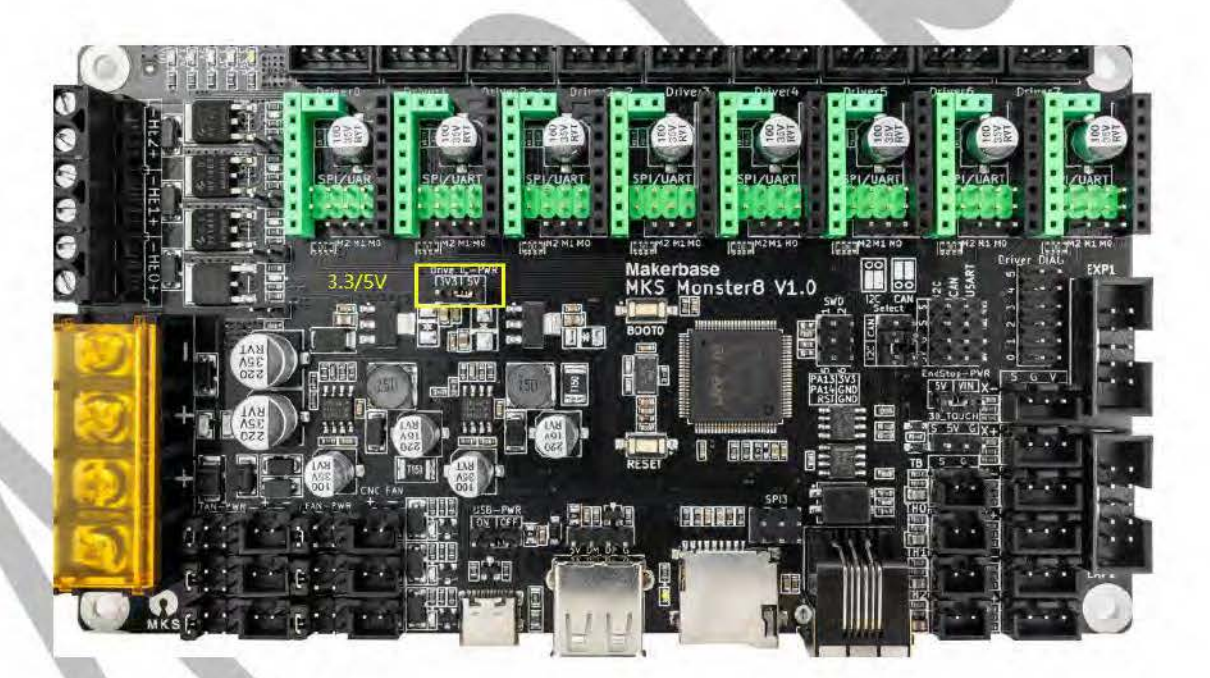

### 2.1 A4988 driver jumper setting

A4988 drives the subdivision jumper mode, the 3 jumper caps below the

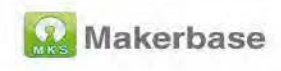

driver are plugged into 16 subdivisions, as shown in the figure below

(X-axis as an example):

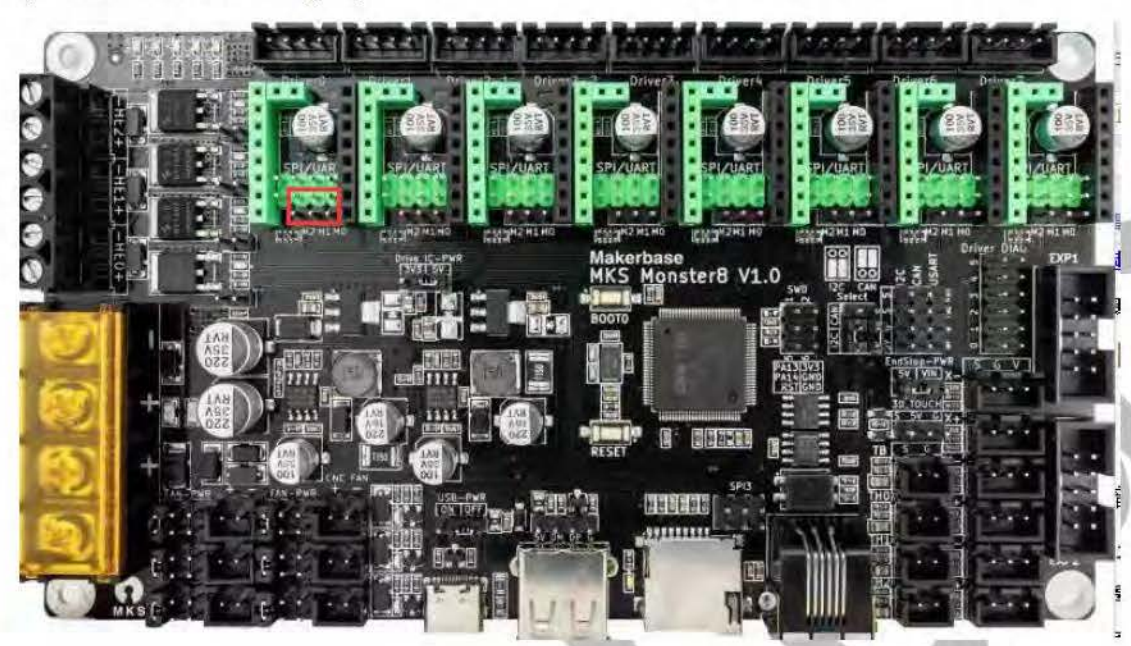

## 2.2 TMC2208, TMC2209, TMC2226 common jumper setting mode

TMC2208, TMC2209, TMC2226 drive the subdivision jumper mode, the 2 jumper caps (M0, M1) below the drive are plugged into 16 subdivisions, as shown in the following figure (X-axis as an example):

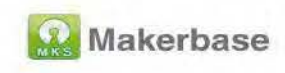

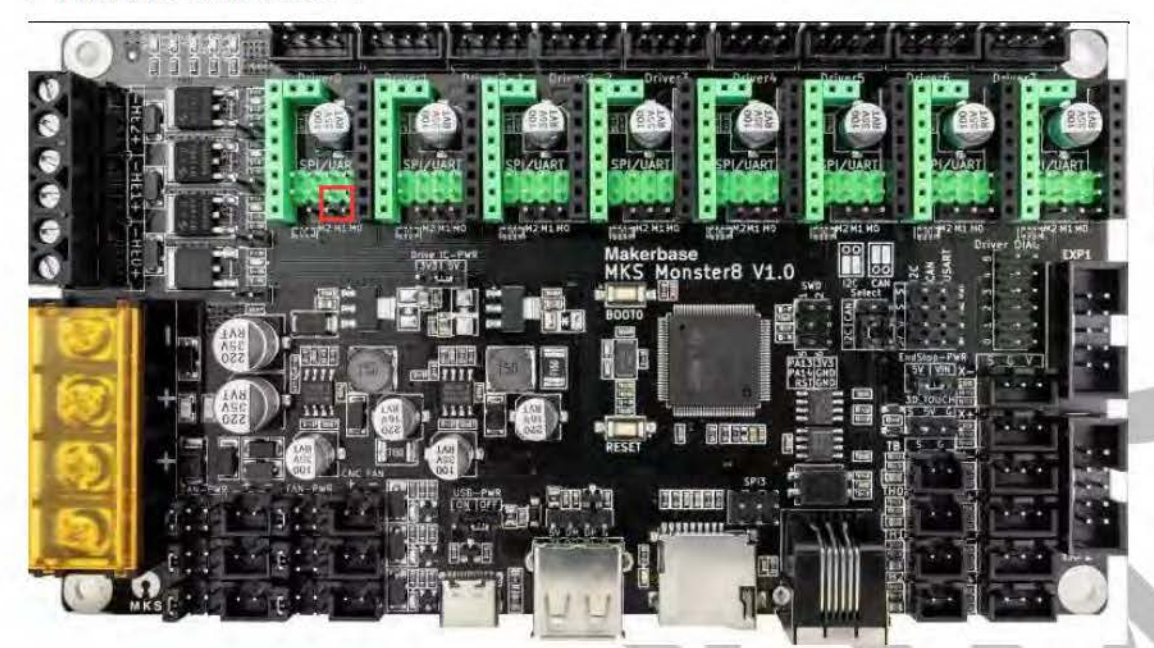

## 2.3 TMC2225 common mode jumper setting

TMC2225 drives the subdivision jumper mode, and the second jumper cap (M1) on the right under the drive is inserted into 16 subdivisions, as shown in the following figure (X-axis as an

example):

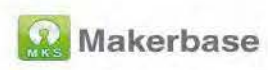

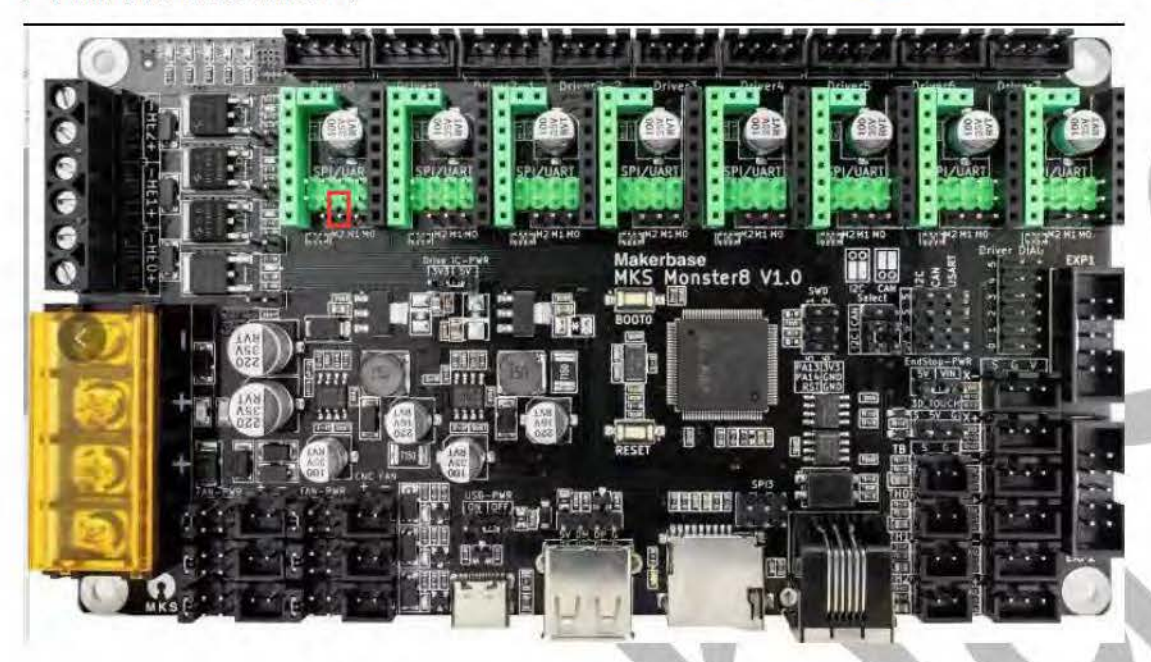

## 2.4 TMC2208, TMC2209, TMC2225, TMC2226 UART mode jumper settings

TMC2208, TMC2209, TMC2225, TMC2226 UART mode jumper settings are the same, the third jumper on the left under the driver is plugged into uart mode, as shown in the figure below (X-axis as an example):

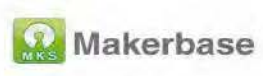

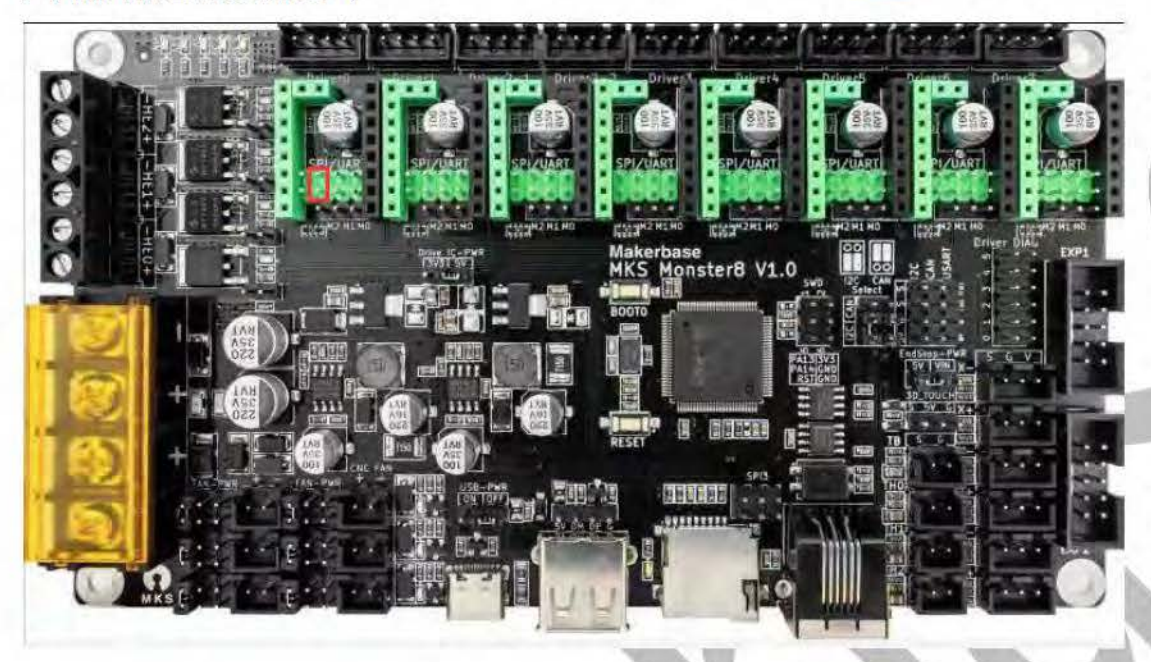

Note: Based on Voron V2.4, in order to facilitate the drive current adjustment, the default configuration of the mks monter8 V1.0 motherboard (the configuration obtained on the mks qq group or mks) github) is to enable 7 TMC2209 UART modes, so use it directly The default configuration requires 7 drivers to be set to uart mode.

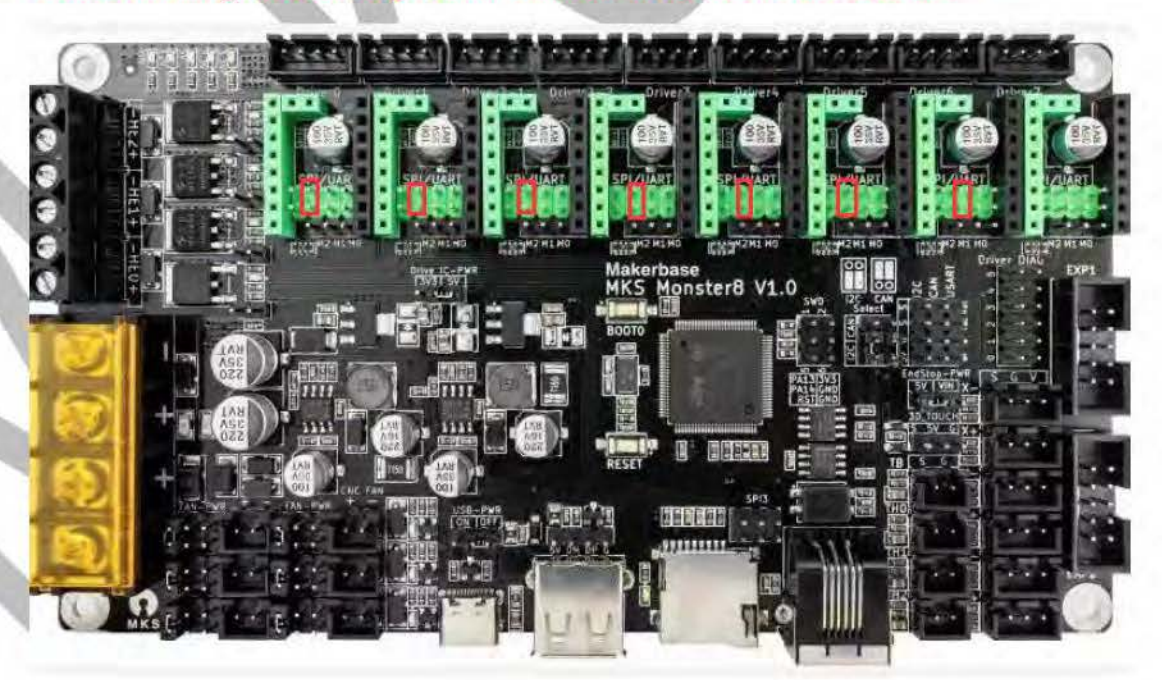

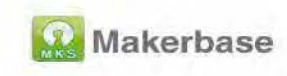

# 3. Install Fluidd system image on **Raspberry Pi**

### 3.1 Hardware preparation

\*Raspberry Pi 3B, 3B+ or 4B

\*One TF memory card not less than 16G

\*TF card reader

\*PC with windows operating system installed

\*Wireless network card

## 3.2 Software preparation

\*FluiddPI latest mirror download link: https://docs.fluidd.xyz/installation/fluiddpi \*balenaEtcher v1.5 and above download link: https://www.balena.io/etcher/ \*Notepad++ latest version download link: https://notepad-plus.en.softonic.com/

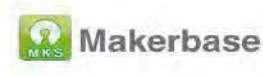

## 3.3 Flash image

### 3.3.1 Format TF card

Format the TF card before flash the image

### 3.3.2 Flash image

1) Insert the formatted TF card into the card reader, and insert the card

reader into the computer

2) Unzip the downloaded fluiddpi image file

3) Install the downloaded balena Etcher-Setup-1.5.122.exe

balenaEtcher-Setup-1.5.122.exe

2021/9/23 9:45

应用程序

144,214 KB

4) Run balenaEtcher

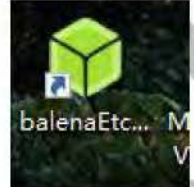

5) Import the decompressed image file

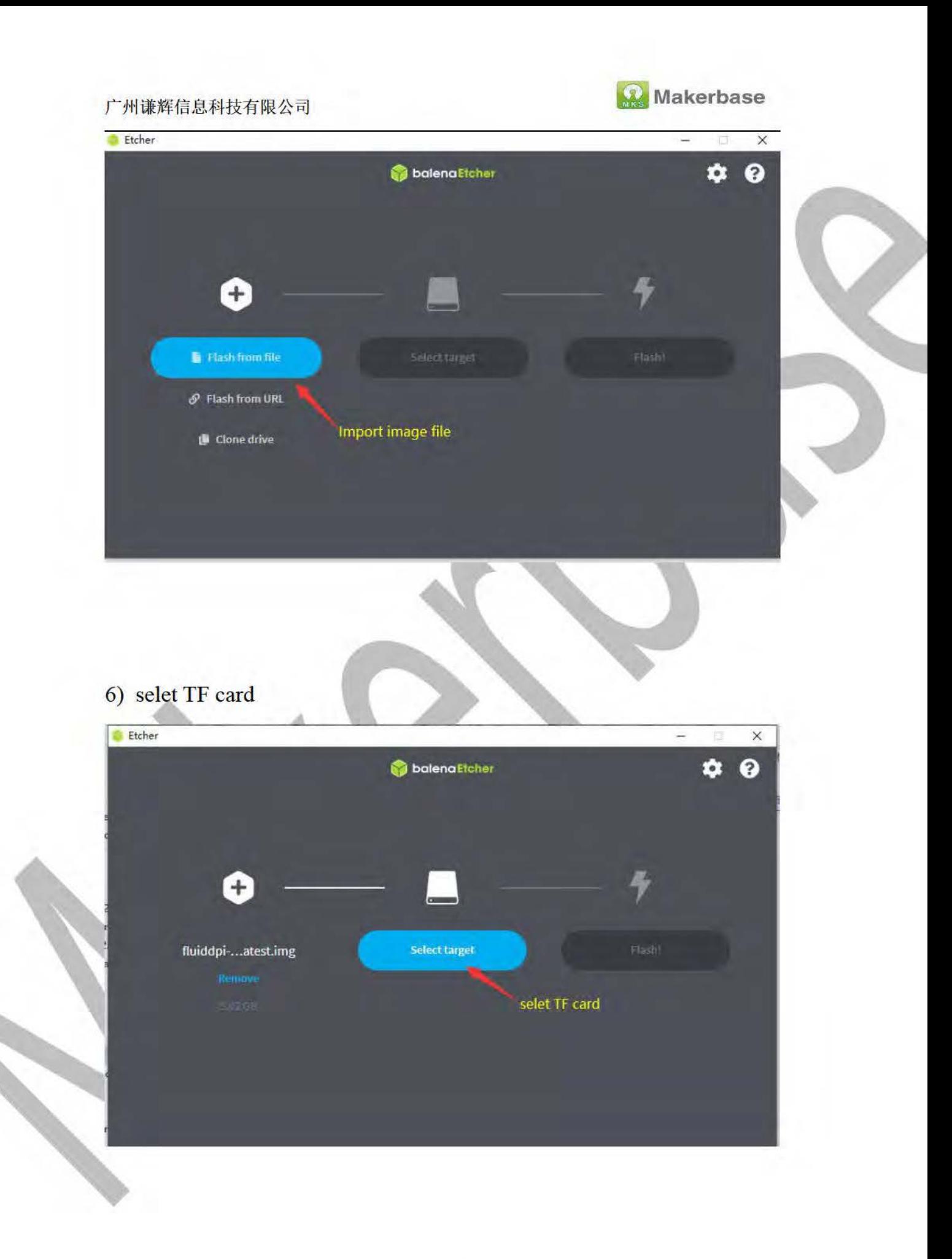

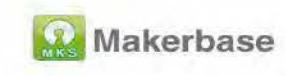

### 7) Click to start flash

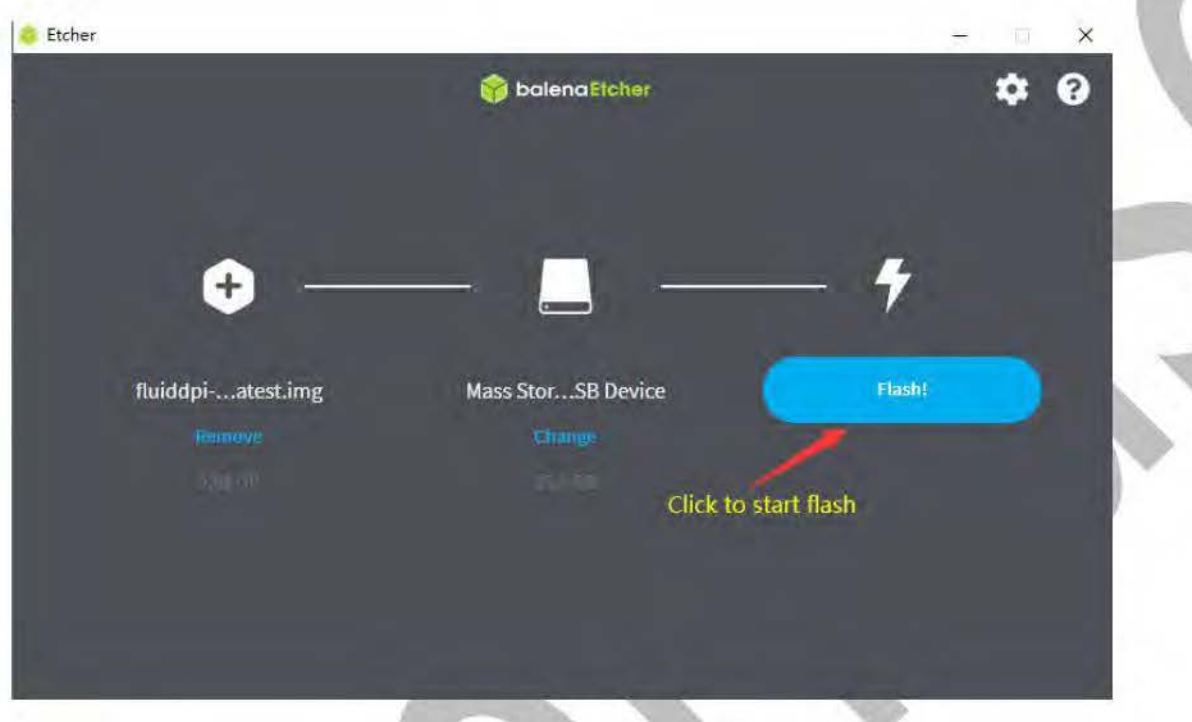

## 3.4 Raspberry Pi network connection

1) Safely eject the TF card and reinsert the card reader. The system will recognize a 256M partition, open the partition and find the "fluiddpi-wpa-supplicant.txt" file.

2) Enter the wireless network name and password, and uncomment the  $#$ sign. After setting, save and exit, remove the card, install it on the Raspberry Pi and power on.

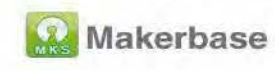

 $oot(G.)$ 

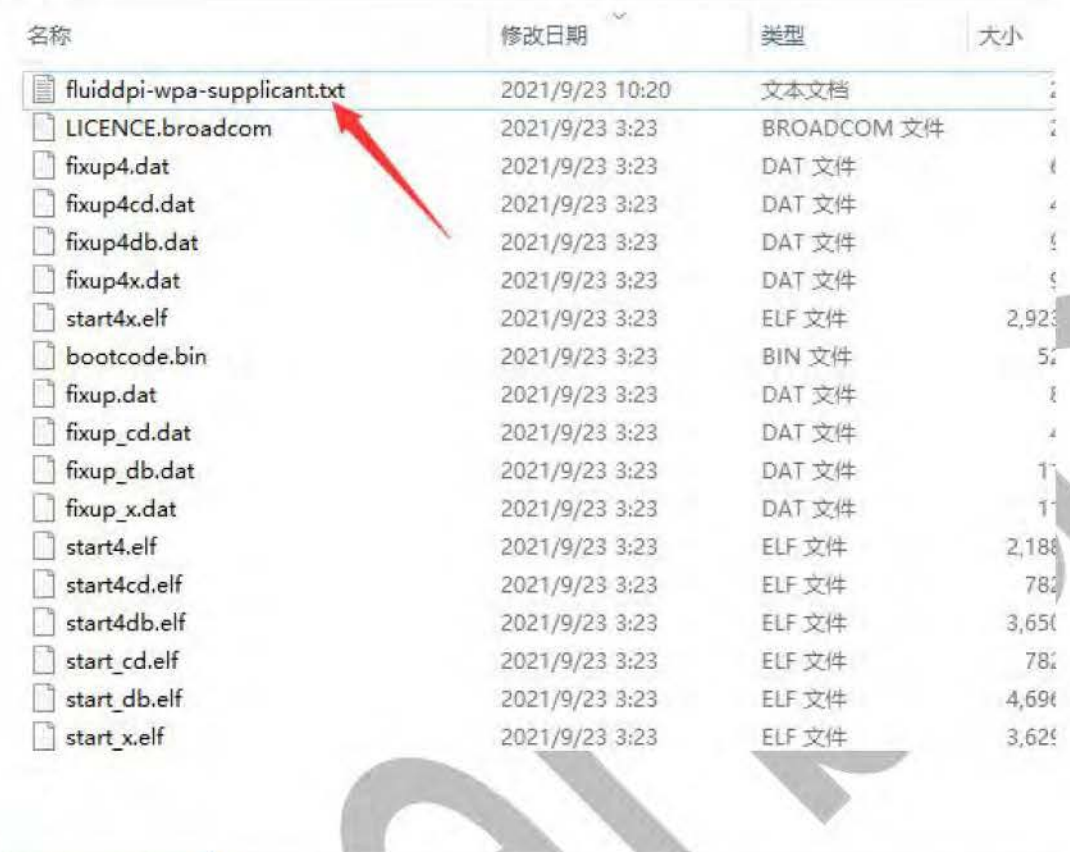

octopi-wpa-supplicant tuttil

16 # configuration won't work. Use a proper text editor instead.  $17$ # Recommended: Notepad++, VSCode, Atom, SublimeText. 18 # 19 # !!!!! HEADS-UP MACOSX USERS !!!!!  $20 +$ # If you use Textedit to edit this file make sure to use "plain text format"  $21$ # and "disable smart quotes" in "Textedit > Preferences", otherwise Textedit<br># will use none-compatible characters and your network configuration won't 22  $23<sub>1</sub>$  $24$ # work! 25 26 ## WPA/WPA2 secured 27 network={ 28 ssid="put SSID here" 29 psk="put password here" 30  $\mathbf{v}$ 31

3) Check the iP of the new device on the router management interface

and record

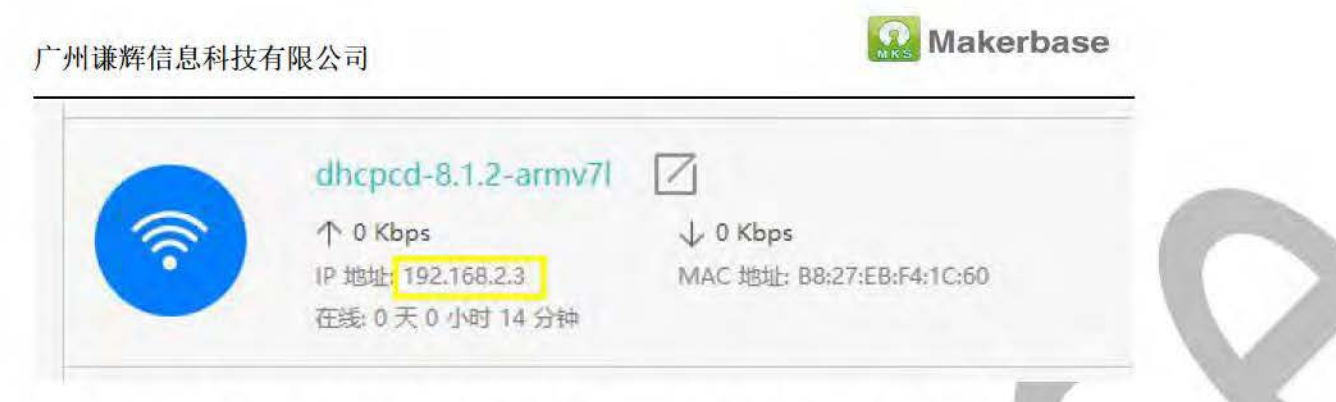

4) Enter the recorded ip address in the browser and enter the fluidd

#### interface

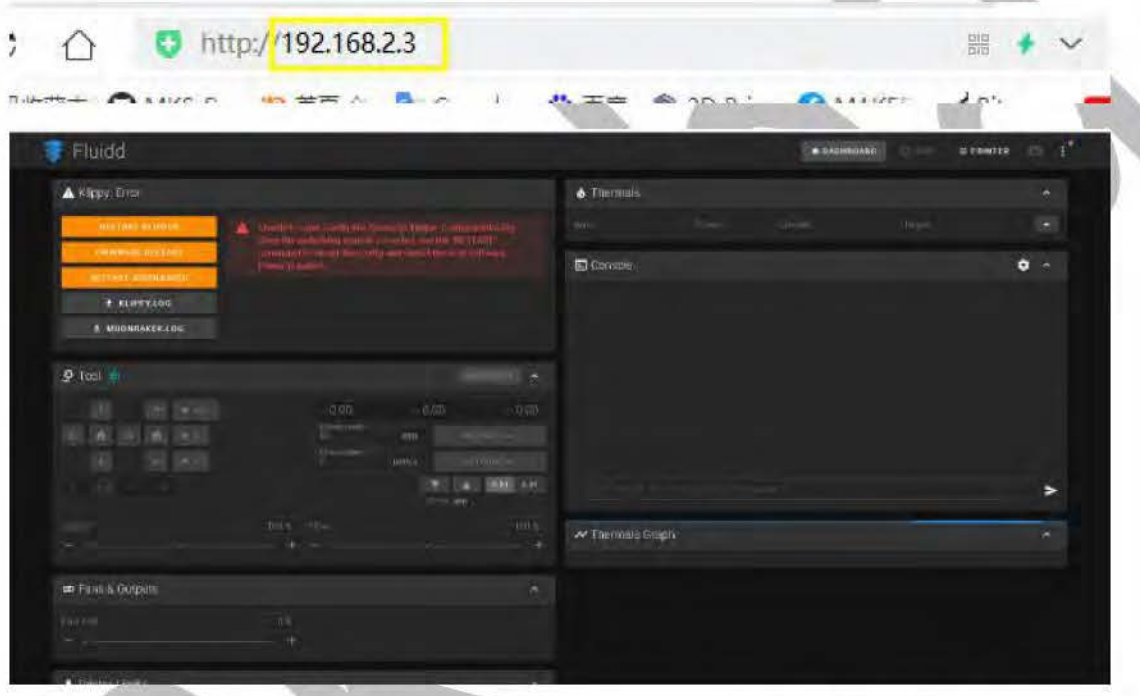

Note: After logging in for the first time, an error will occur when the correct configuration file is not fully configured, and you don't need to deal with it. After the correct configuration file is configured later, the error will not appear.

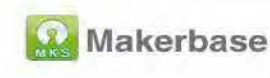

## **4.SSH** connection

The function of SSH is to send commands to operate the Raspberry Pi,

compile firmware, upgrade the system, and so on.

1) Download and install Xshell software, Xshell6Portable download

address:https://www.netsarang.com/zh/free-for-home-school/

2) Open the Xshell software and establish a new session

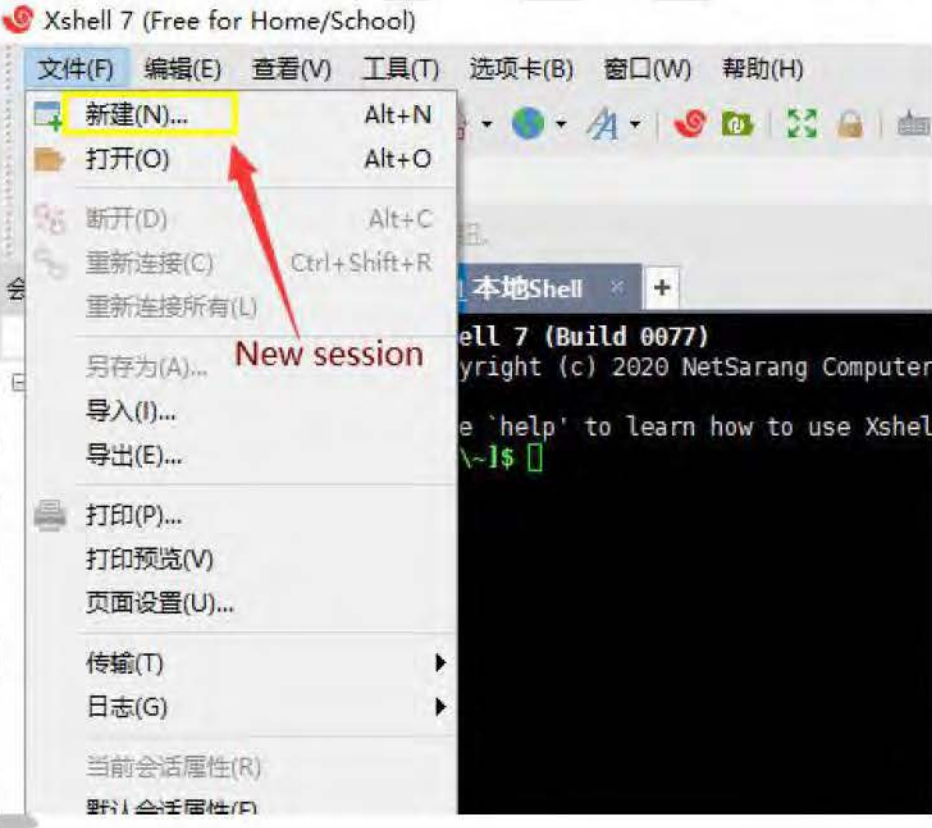

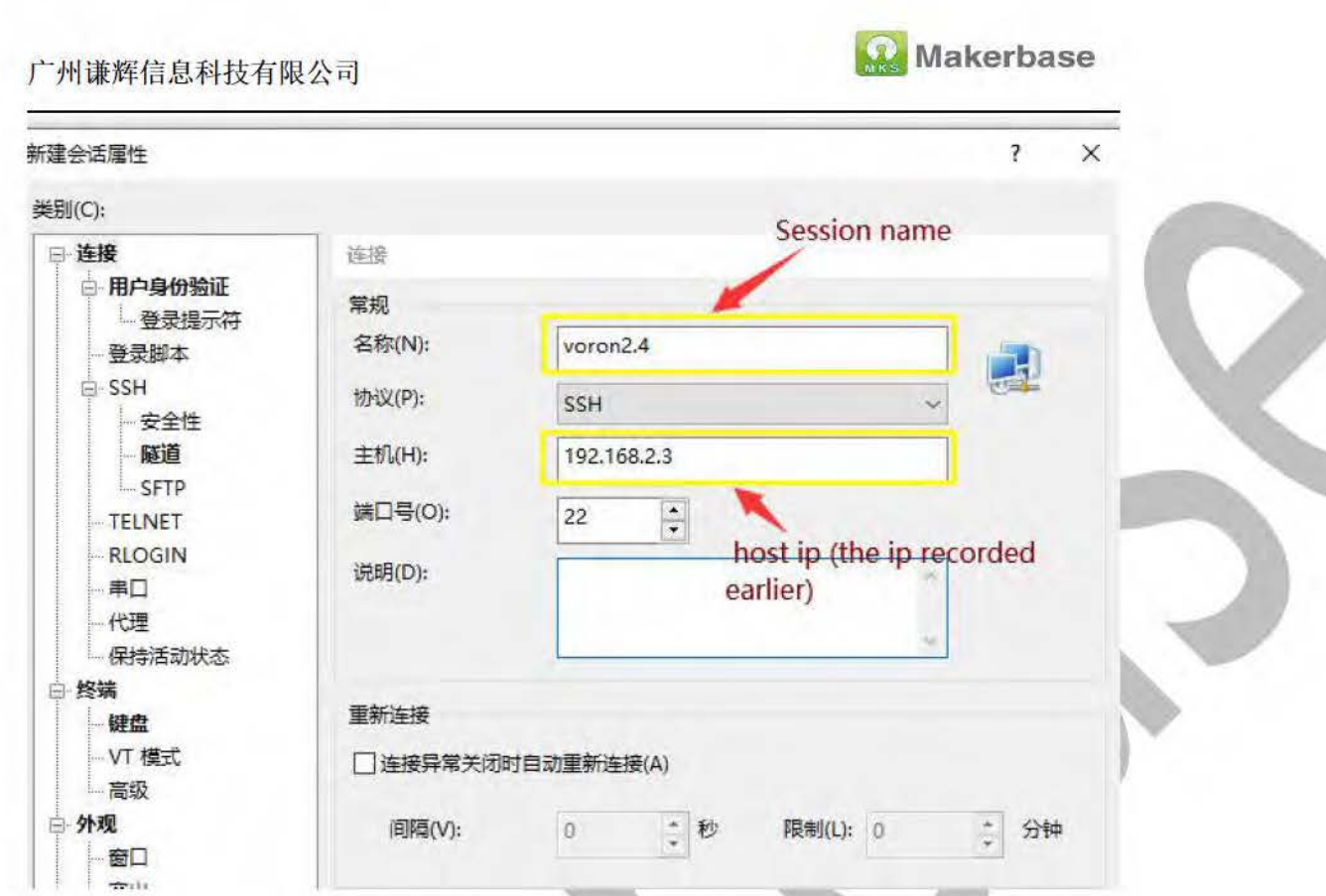

3) Then click connect

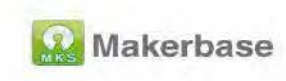

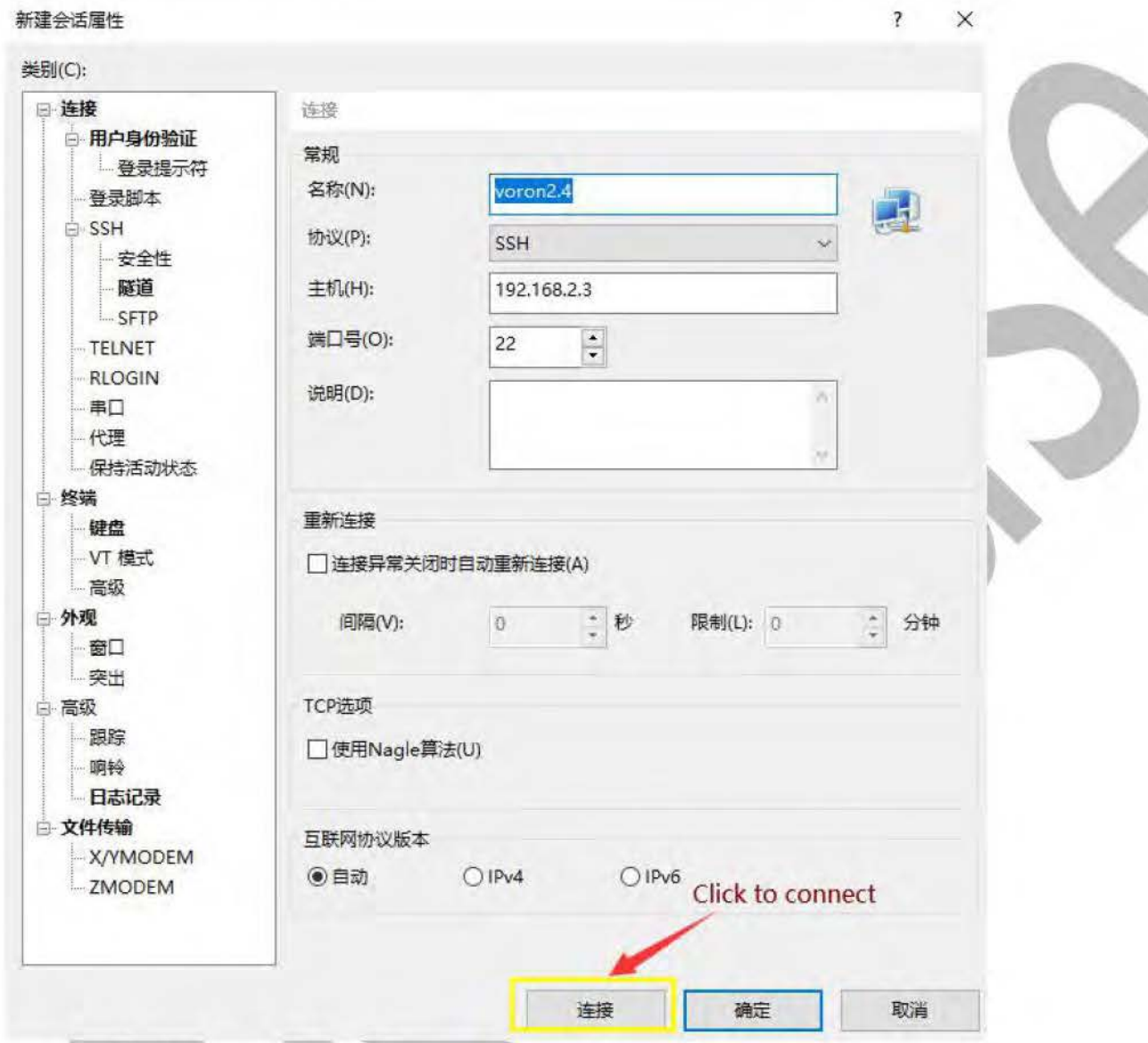

4) After connecting, the user name setting interface will pop up, enter the

usr name: pi

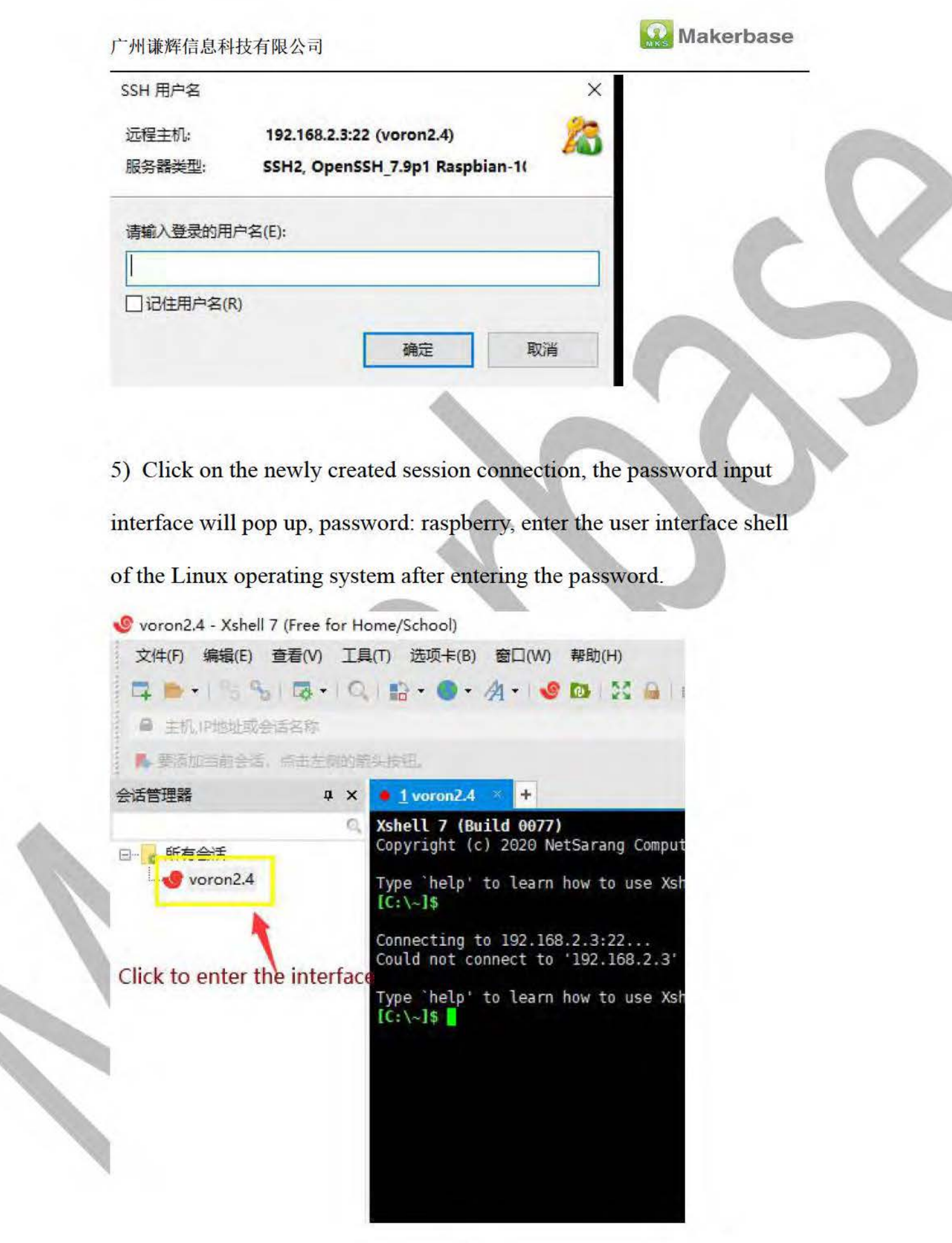

 $26$ 

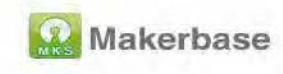

## 5. Firmware update

## 5.1 Connection between motherboard and Raspberry Pi

Use a USB TypeC cable to connect to the Raspberry Pi, the Raspberry Pi needs a separate 5V power supply

### **5.2 Update firmware**

Copy the firmware mks monster8.bin file to the TF card, insert the TF card into the TF card slot of the motherboard, and then power on the motherboard, wait for one minute, after the firmware upgrade, the mks monster8.bin file in the TF card will be renamed to MKS MONSTER8.CUR Firmware download link: https://github.com/makerbase-mks/MKS-Monster8/tree/main/klipper%2 **Ofirmware** 

#### **Modify printer.cfg file** 6.

Download link of printer.cfg of MKS MONSTER8 V1.0: https://github.com/makerbase-mks/MKS-Monster8/tree/main/klipper%2 0firmware/Voron%202.4%20config

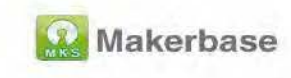

## 6.1 Create a new file on fluidd

Find the "+" in the "Configuration" tab, click to add a file, the file name is: printer.cfg

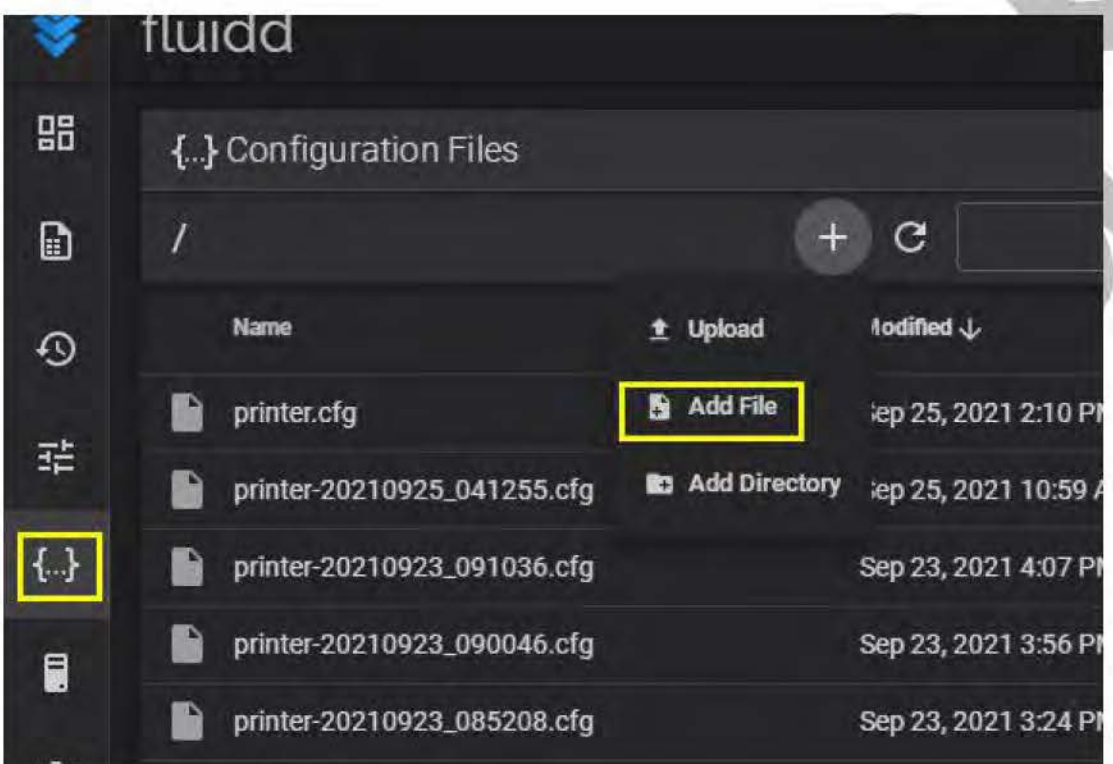

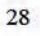

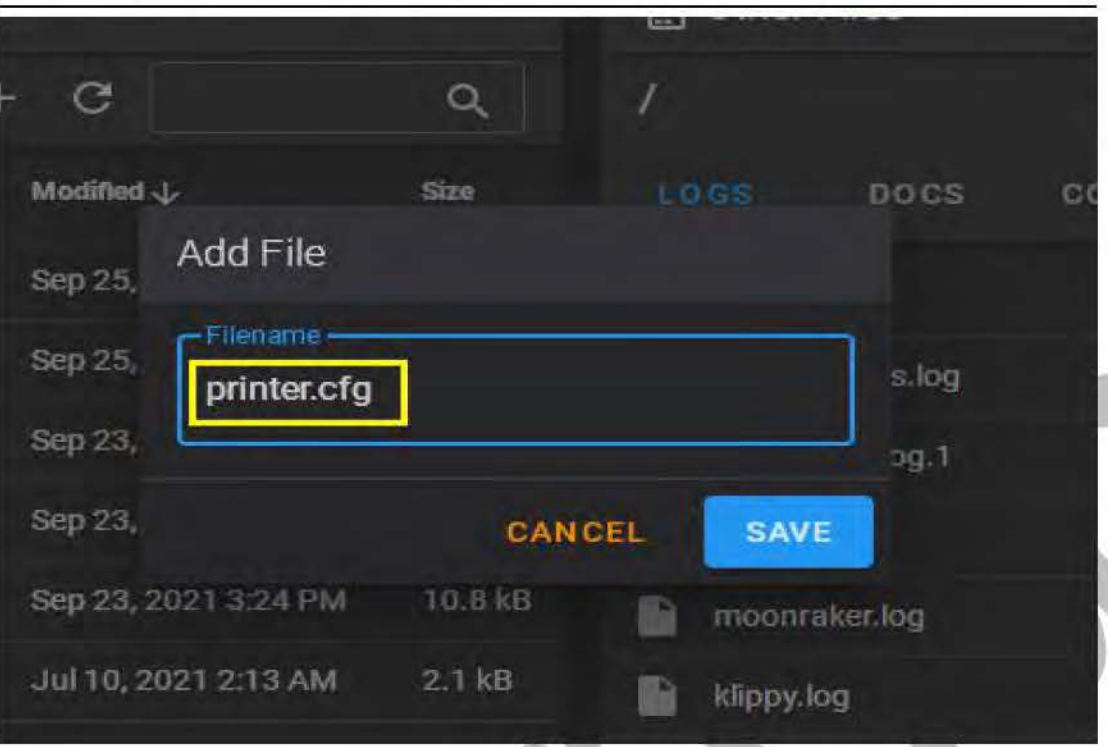

**A** Makerbase

## 6.2 Edit the printer.cfg file

1) Click the newly added file "printer.cfg" and select "Edit"

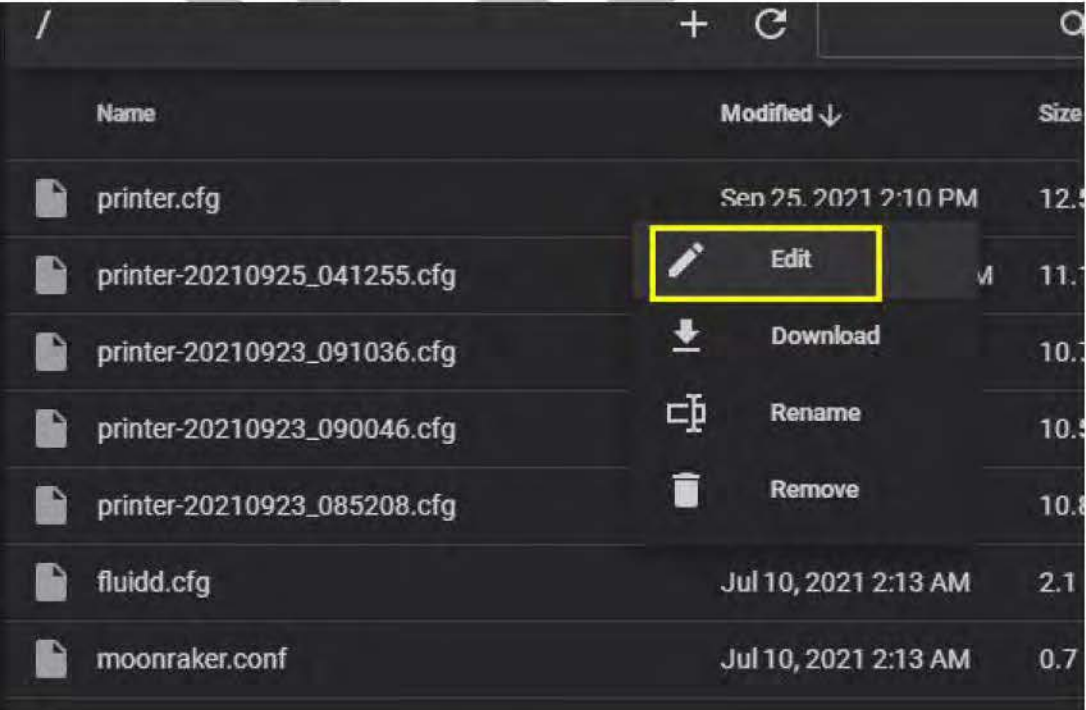

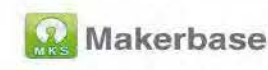

2) Open the downloaded printer cfg and copy the contents to the newly

created configuration file printer.cfg

## 6.3 Modification of motherboard id

1) Enter ls /dev/serial/by-id/\* in the shell, then press Enter, the iD of the

motherboard will be displayed in the shell

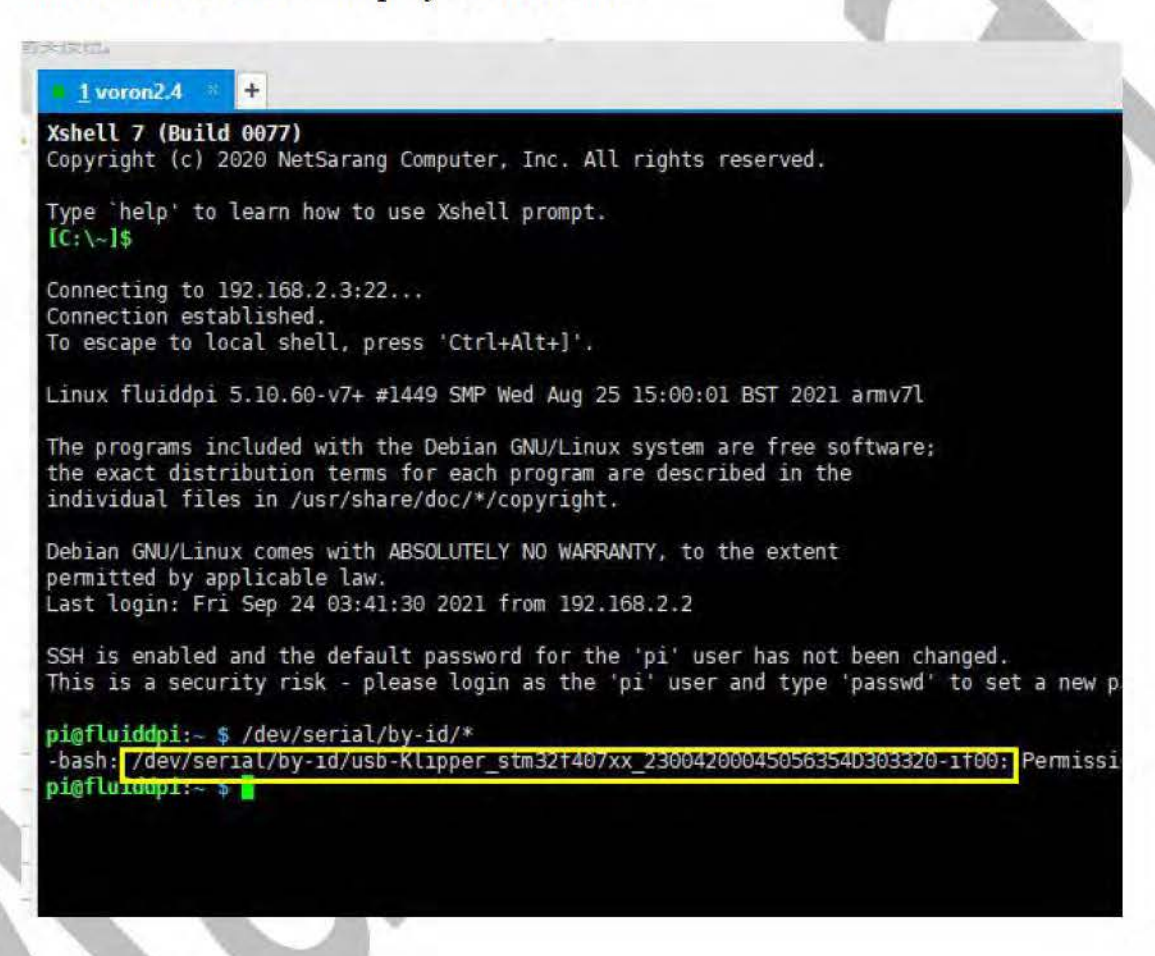

2) Copy the motherboard ID to printer.cfg

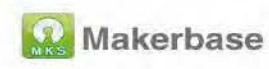

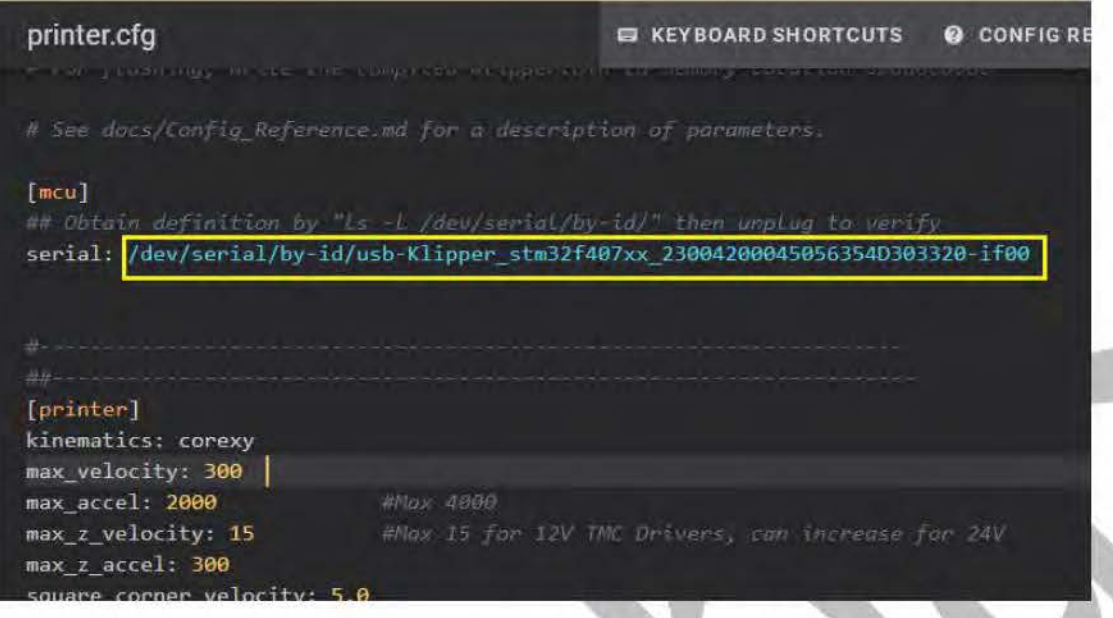

3) Save and restart. After restarting, klipper will automatically connect

to the printer without the previous error. At this time, you can control and

operate the printer.

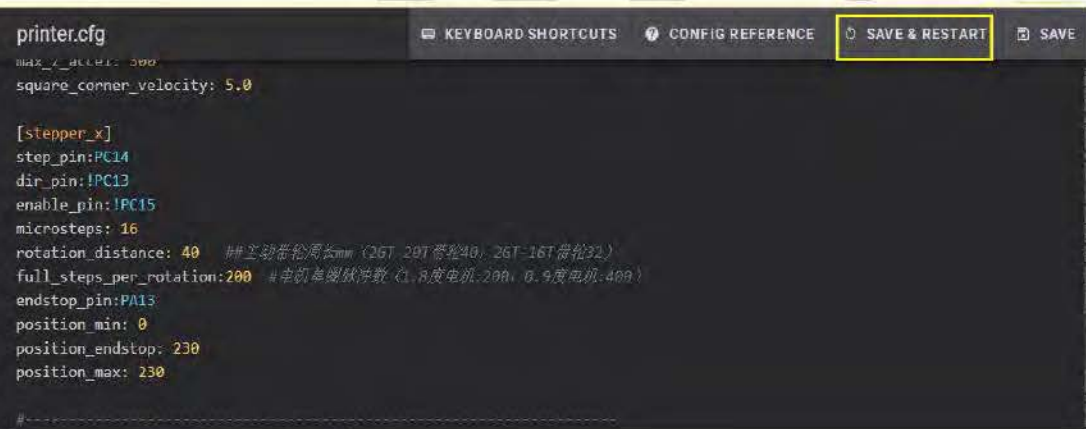

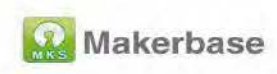

## 7. Check and modify basic parameters

## 7.1 Limit switch pin configuration

Based on Voron 2.4, the X and Y limits are connected to the X max limit and Y max limit respectively, the Z limit is connected to the Z min limit, X max pin is PA13, Y max pin PC5, and Z min pin is PB13.

## 7.2 X Y Z axis limit switch inspection

Make sure that the limit switches of the X, Y, and Z axes are not triggered, and then send the command through the console:QUERY ENDSTOPS

The return value is "open", then the limit trigger level type is set correctly, if it is "triggered", you need to modify the limit level type (take the X axis as an example)

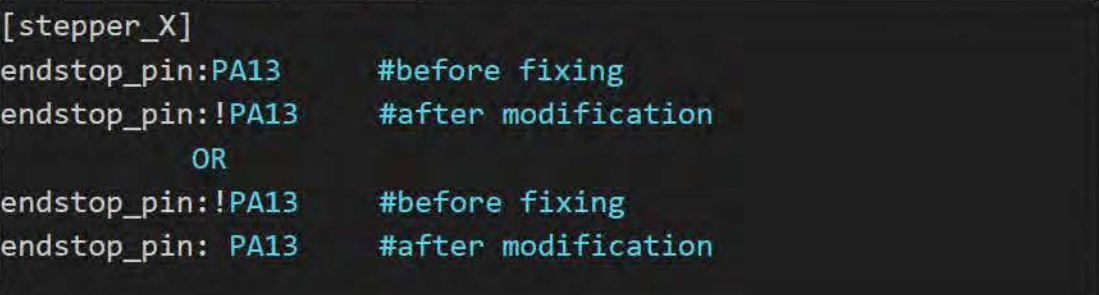

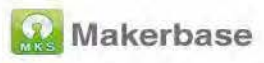

### 7.3 Motor movement direction configuration

Note: Before moving the motor, please make sure that the wiring of the motor is done in accordance with the wiring diagram in 1.3.2.

Whether the X and Y movement directions are correct, we can check by operating the zero return operation on fluidd. Looking at the printer, the correct movement direction is to move the X axis to the right first, and then the Y axis to move backward. If the movement sequence or direction is wrong, To modify the moving direction of the motor, the modification method and reference are as follows:

Case 1: After clicking the reset button, move backward and then to the right. Motor A (Y-axis motor) is in the wrong direction, and motor B (X-axis motor) is in the correct direction. You need to modify the Y-axis movement in the configuration file. direction:

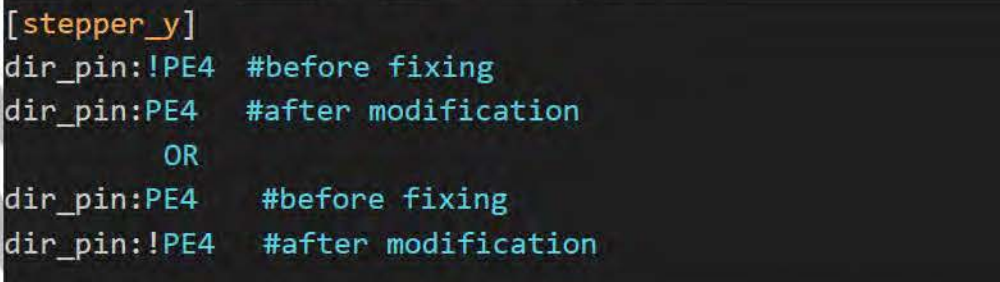

Case 2: After clicking Return to zero, first move forward and then move left. Motor A (Y-axis motor) is in the correct direction, and motor B (X-axis motor) is in the wrong direction. You need to modify the X-axis

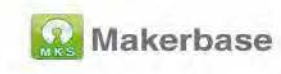

motor direction in the configuration file. :

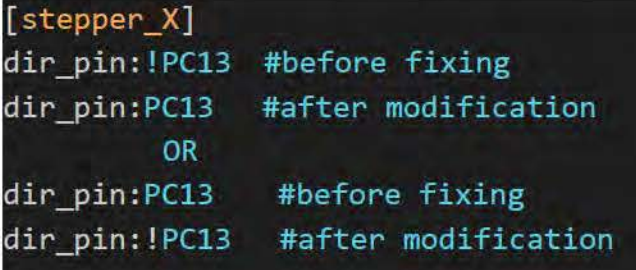

Case 3: After clicking the return to zero, first move to the left, then move forward, the direction of the A motor (Y-axis motor) and B motor (X-axis) motor) are both wrong, you need to modify the X and Y axis in the configuration file at the same time Motor direction:

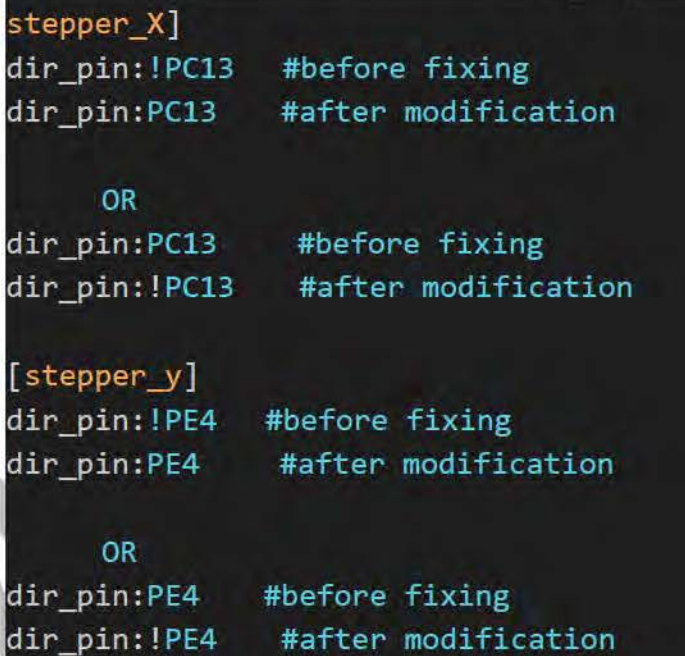

Z-axis motor direction configuration:

#at

ter

Whether the moving direction of the Z-axis motor is correct, we can send instructions through fluidd to check, the operation is as follows:

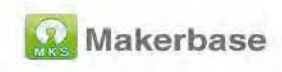

STEPPER BUZZ STEPPER=stepper z #Test the Z0 axis motor, the

gantry of this axis should first rise and then fall to reciprocate

STEPPER BUZZ STEPPER=stepper z1 #Test the Z1 axis motor, the

gantry of this axis should move up and down first and then move back

and forth

STEPPER BUZZ STEPPER=stepper z2 #Test the Z2 axis motor, the

gantry of this axis should move up and down first and then move back

and forth

STEPPER BUZZ STEPPER=stepper  $z3$  #Test the Z3 axis motor, the gantry of this axis should first rise and then fall to reciprocate

If the moving direction is wrong, you need to modify the moving

direction of the motor:

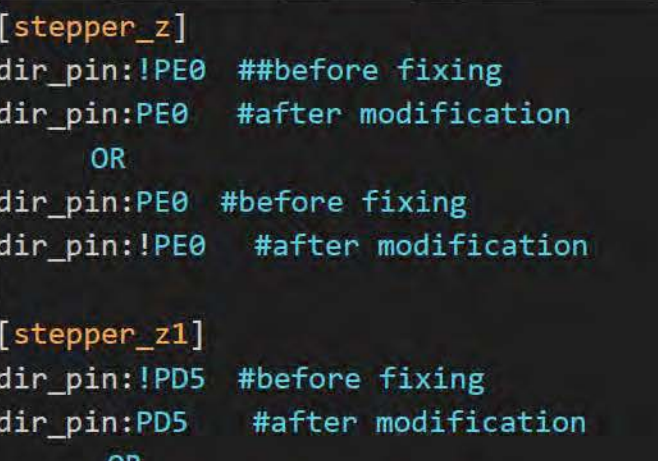

dir pin:PD5 #before fixing #after modification dir pin: !PD5

[stepper z2] dir pin: PD1 #before fixing dir pin:PD1 #after modification

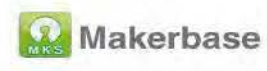

**OR** dir\_pin:PD1 #before fixing dir pin: !PD1 #after modification

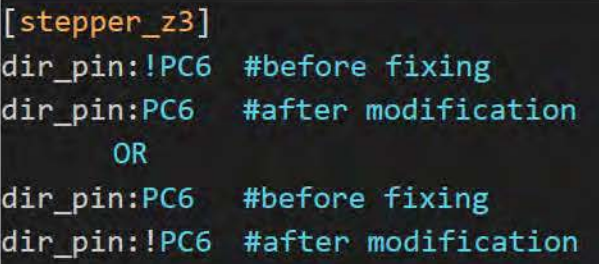

## 7.4uart mode configuration

1) uart mode configuration, delete the # before TMC driver configuration in the printer.cfg file to configure uart mode (take the X axis as an example, the default configuration printer.cfg is set to uart mode for all drivers):

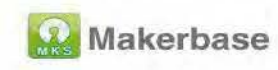

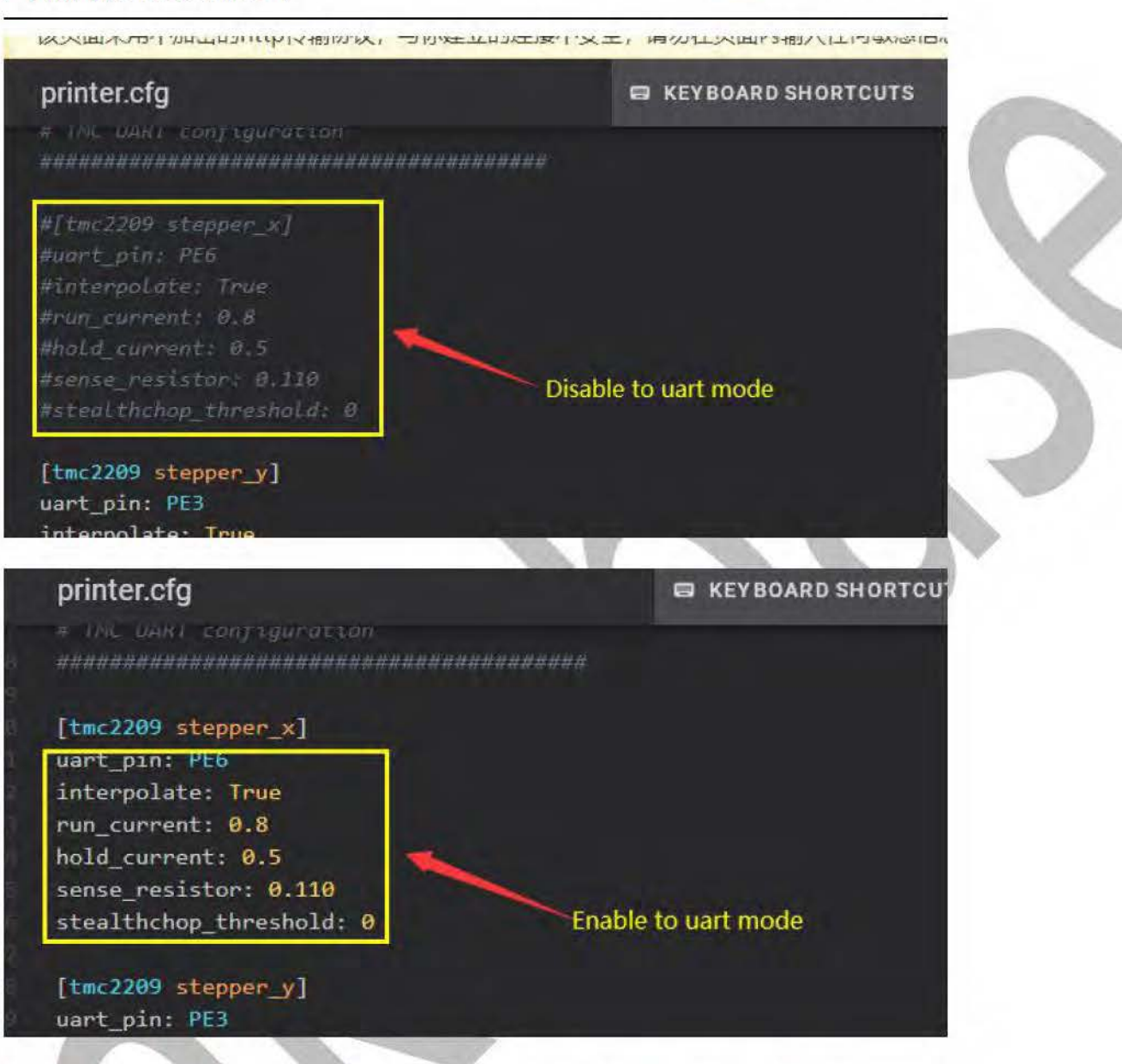

Note: The configuration enable is uart mode, which requires hardware

support, uart mode drives jumpers, see 2.4 for details

2) uart mode current setting

The current configuration of uart mode is divided into two parts, namely the peak current and the holding current; the peak current needs to be set according to the rated current of the motor you use.

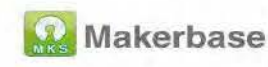

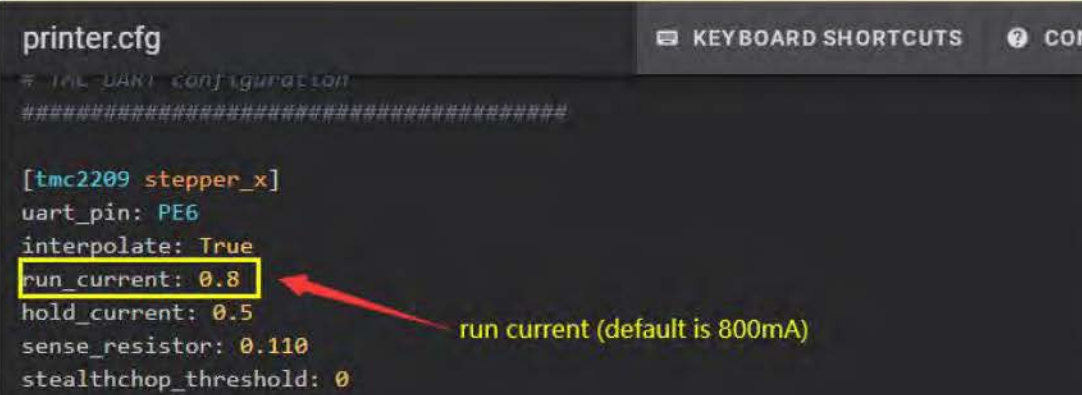

printer.cfg

**E KEYBOARD SHORTCU** 

# I'LL UARI configuration 

[tmc2209 stepper\_x] uart\_pin: PE6 interpolate: True run\_current: 0.8 hold\_current: 0.5 sense resistor: 0.110 stealthchop\_threshold: 0

Hold current (default is 500mA)

[tmc2209 stepper\_y]

## 7.5 Machine type configuration

The machine type of Voron 2.4 is corexy, you need to enable corexy in

the configuration file

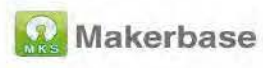

#### printer.cfg

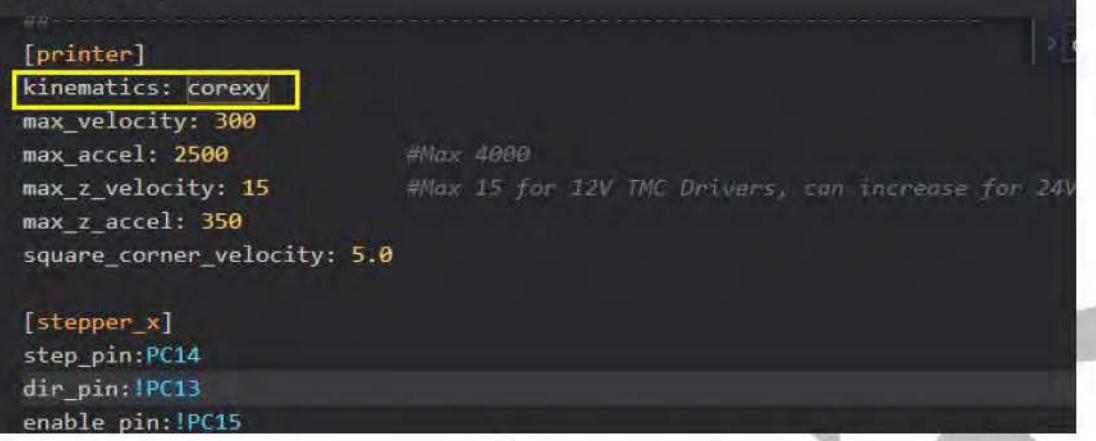

## 7.6 Setting the direction to go home

Set the zero direction in the configuration file. Based on voron 2.4, the zero points of the X and Y axes are in the upper right corner, then X and Y are zero in the maximum direction, and the Z axis is zero in the minimum direction (the default firmware has been configured as X And Y return to zero in the maximum direction).

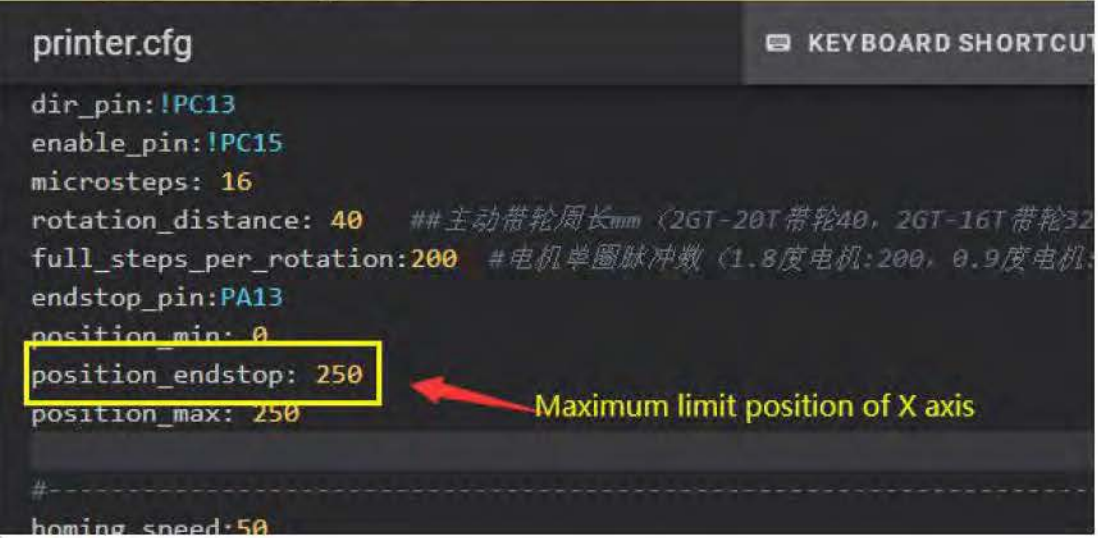

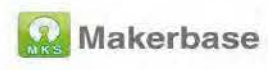

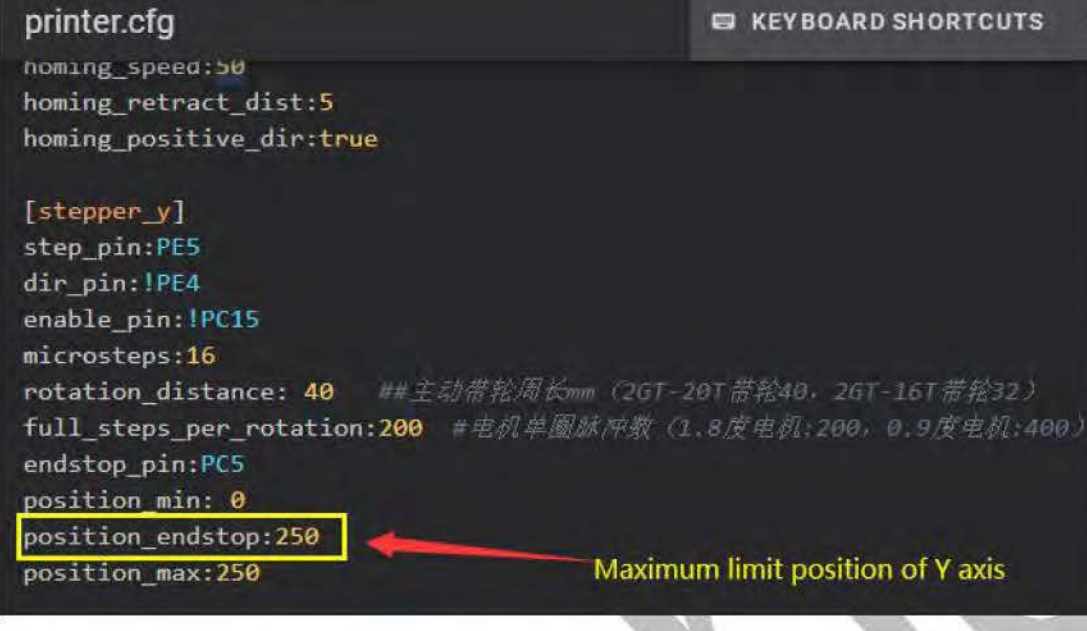

## 7.7 Print platform range setting

Voron 2.4 machine print size is divided into 3 types (unit mm):

250x250x230, 300x300x280, 350x350x330; you can set according to the

size of your own machine, the default configuration size is 250x250x230.

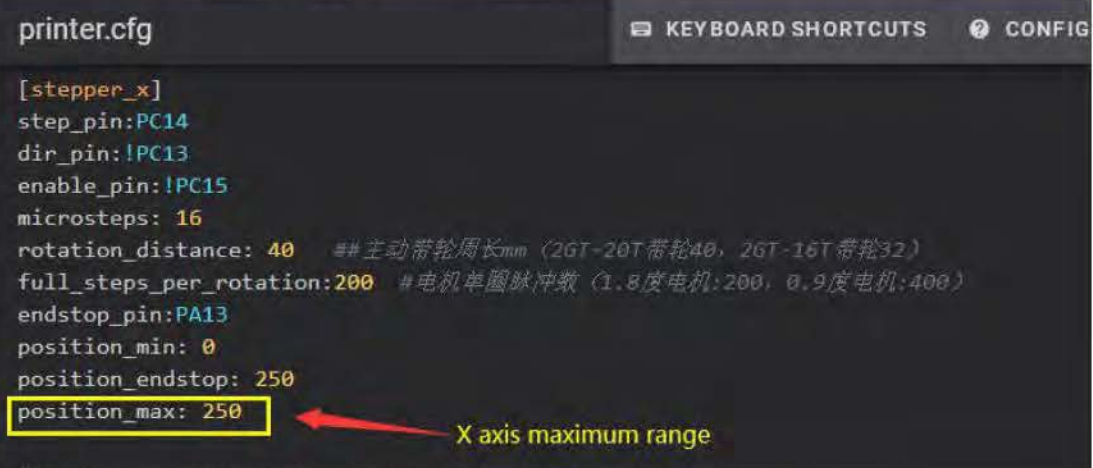

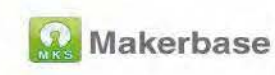

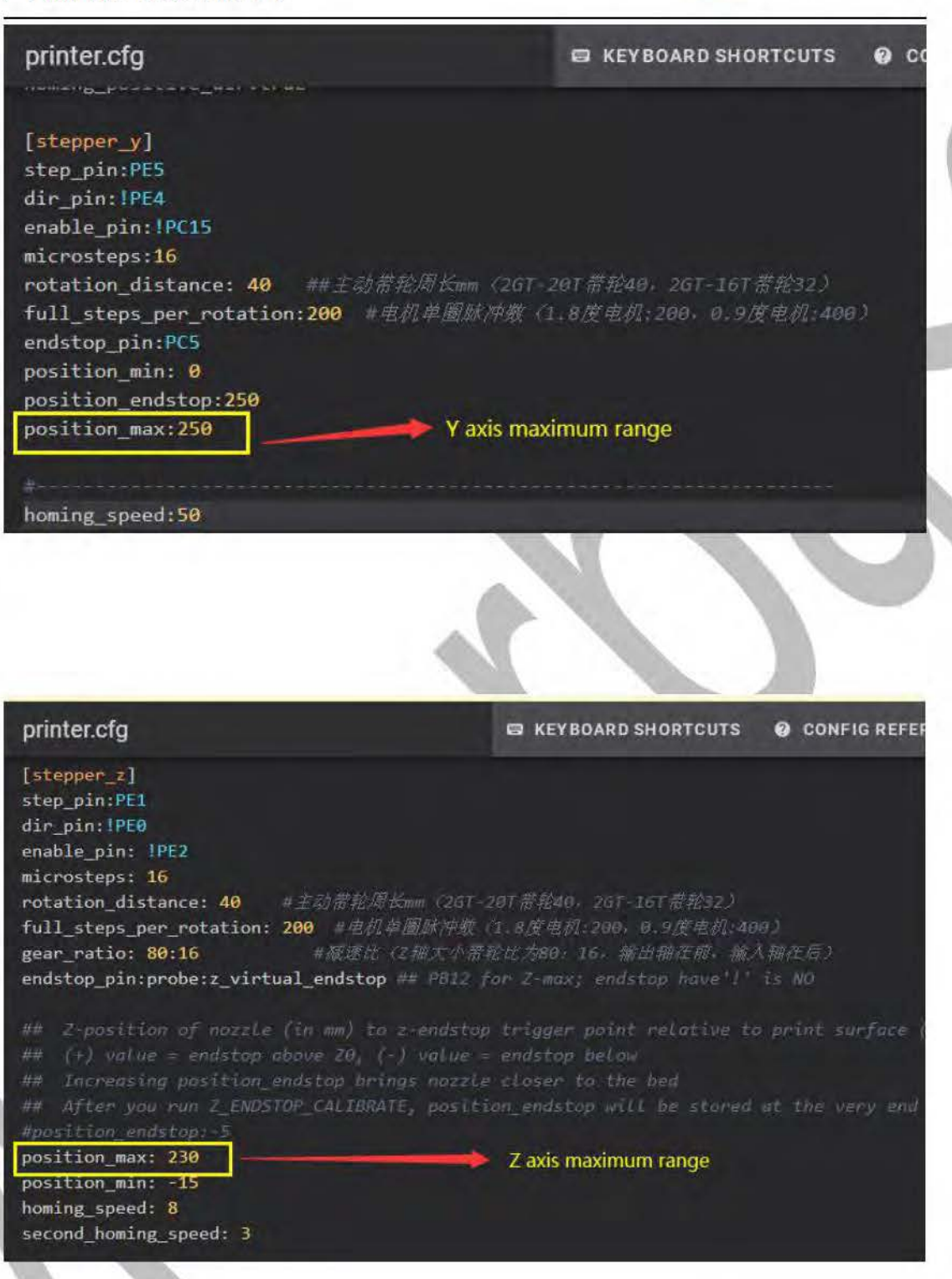

## 7.8 Motor rotation parameter configuration

1) X axis, need to configure the circumference of the driving pulley and

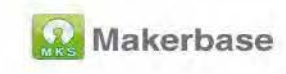

 $\sum_{i=1}^{n}$ 

#### the number of pulses per motor turn

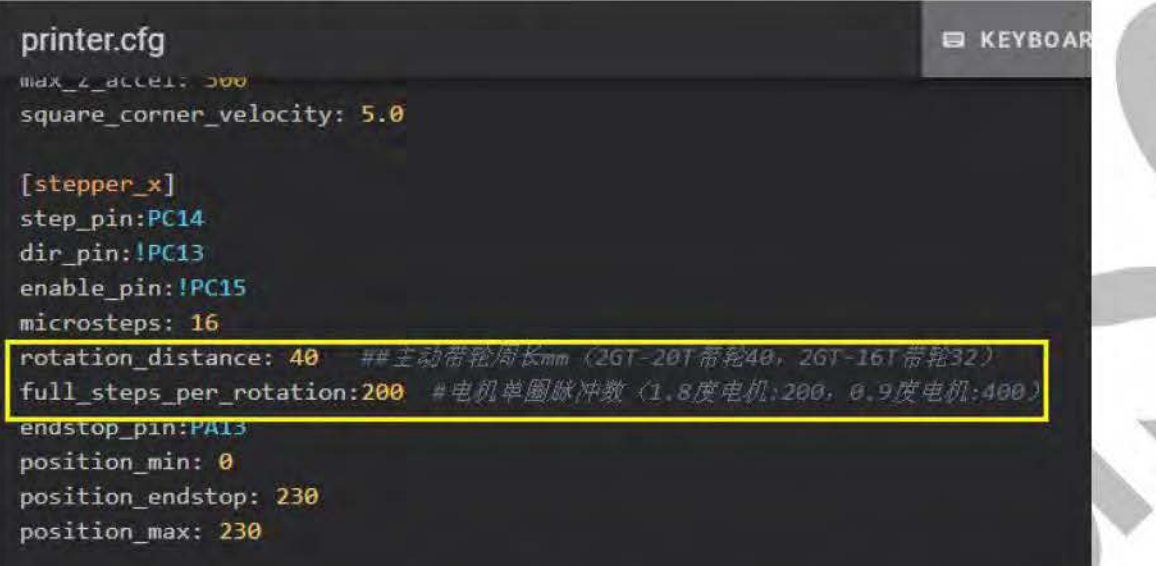

2) Y axis, need to configure the circumference of the driving pulley and

the number of pulses per motor turn

**E KEYB** printer.cfg [stepper\_y] step pin:PE5 dir pin: IPE4 enable\_pin: !PC15 microsteps:16 rotation\_distance: 40 #李克蒂轮周长mm (261-201需拖40, 261-161需拖32) full\_steps\_per\_rotation:200 #电机单题M冲数 (1.8度电机:200, 0.9度电机:400) endstop pin:PC5 position min: 0 position\_endstop:230 position\_max:230

3) For Z-axis, it is necessary to configure the circumference of the driving pulley, the number of single-turn pulses of the motor and the reduction ratio, and all 4 Z-axes need to be configured

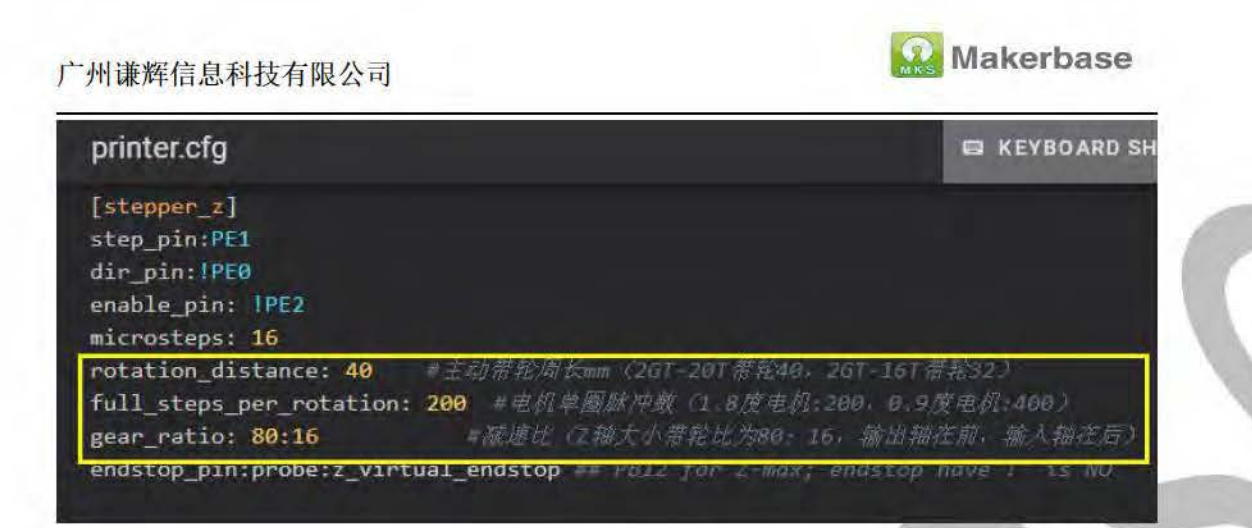

4) The extruder needs to be configured with the circumference of the

active pulley, the number of pulses per motor turn and the reduction ratio

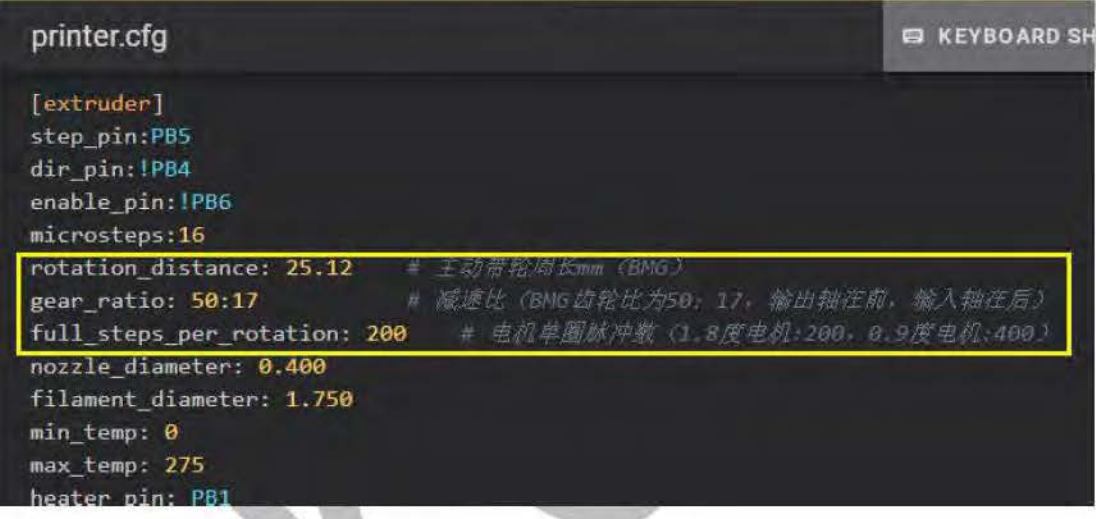

## 7.9 Hot bed PID calibration

After G28 is reset to zero, move the nozzle to the center of the hot bed, about 5-10mm above the bed surface, and then send the command:

### PID CALIBRATE HEATER=heater bed TARGET=100

It will perform a PID calibration procedure, which will last about 10 minutes. After completion, the console will return the PID value and copy it to the PID setting of the hot bed.

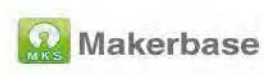

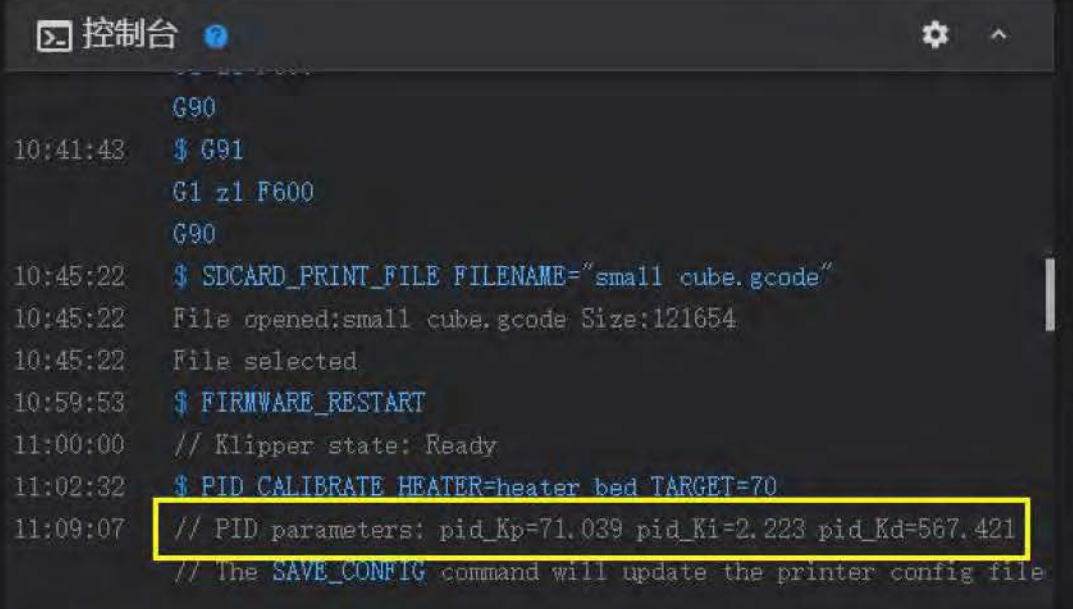

#### printer.cfg  $\times$

#enable\_pin: IPD14 [heater\_bed] heater\_pin: PB10 sensor\_type: NTC 100K MGB18-104F39050L32 sensor\_pin: PC0 max power: 1.0  $control = pid$  $pid_kp = 71.039$  $pid_ki = 2.223$  $pid$  kd = 567.421 min\_temp: 0 max temp: 200

## 7.10 PID calibration of extrusion head

First set the model cooling fan to 25% speed (M106 S64), and then send the command:

### PID CALIBRATE HEATER=extruder TARGET=245

It will execute a PID calibration procedure, which will last about 5

minutes. After completion, the console will return the PID value, just

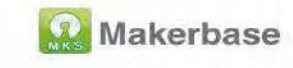

**SEND** 

### copy it to the configuration file.

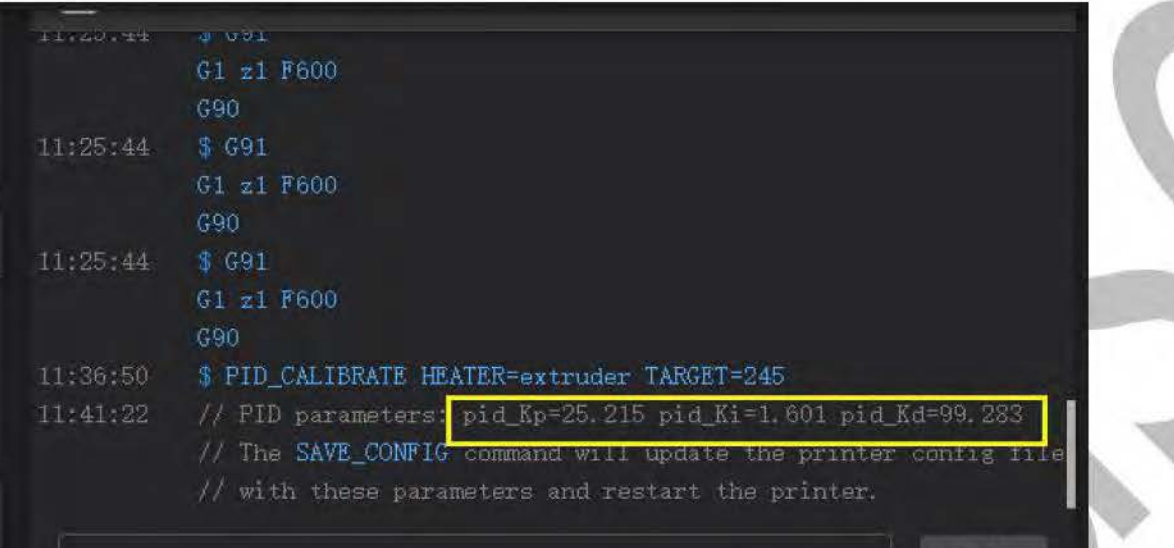

printer.cfg × max\_temp: 275 heater\_pin: PB1 sensor\_type: NTC 100K MGB18-104F39050L32 sensor\_pin: PC1 max power: 1.0 control: pid pid\_Kp=25.215 pid\_Ki=1.601 pid\_Kd=99.283 pressure\_advance: 0.05 pressure\_advance\_smooth\_time: 0.040 128

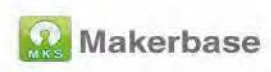

## 8. 4Z automatic leveling (sensor is PL08N)

## 8.1 Set sensor signal pin

The sensor signal pin needs to be set according to the wiring of the motherboard (the black line is the signal line of PL08N, which is connected to the Z MAX limit PB12 based on Voron 2.4). Note: Use the z safe home function, skip this configuration, see 8.4 z safe home configuration (the default configuration is to enable the PL08N<sub>z</sub> safe home function)

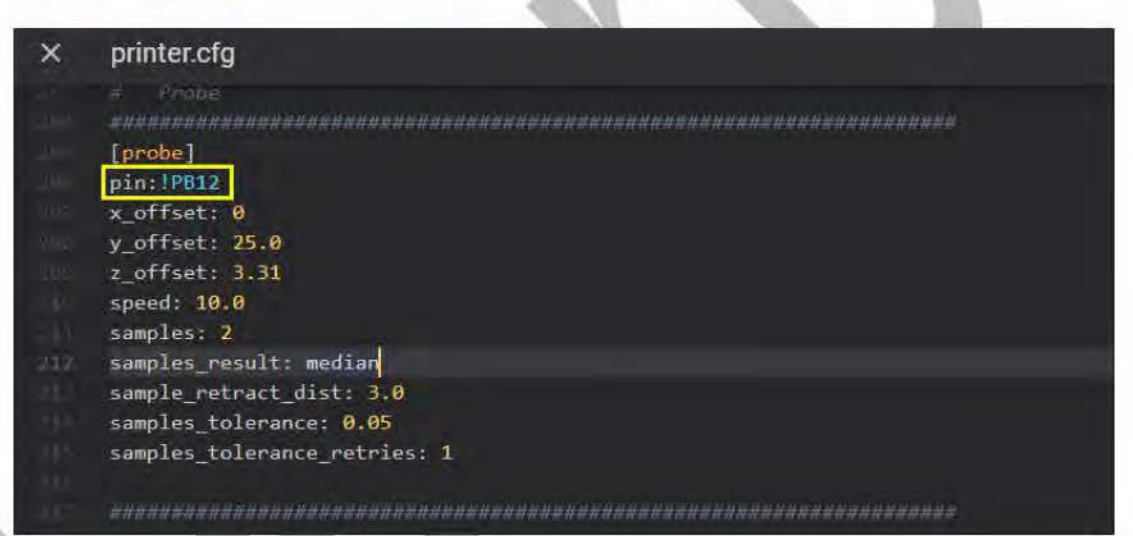

## 8.2 Offset setting

Based on Voron2.4, the X and Y axis offsets are 0 and 25, and the Z

offset (z offset) can be tested and adjusted after leveling.

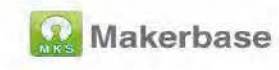

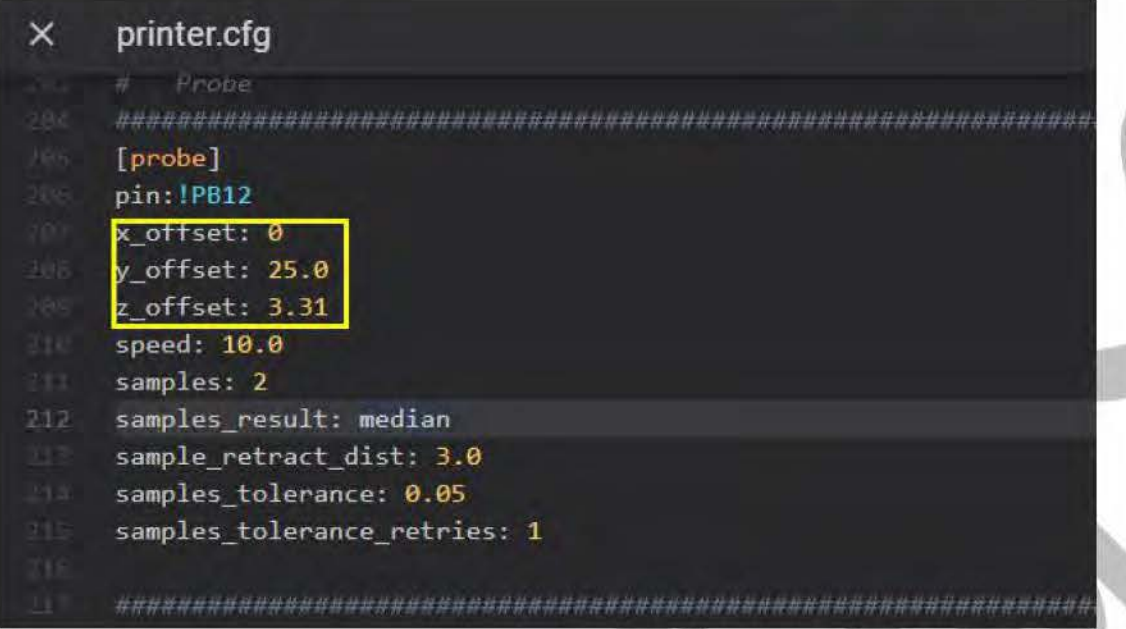

## 8.3 Set the probe position

The setting of the probe position can be set according to the size of your

own machine. The default configuration is a machine with a size of

250X250mm.

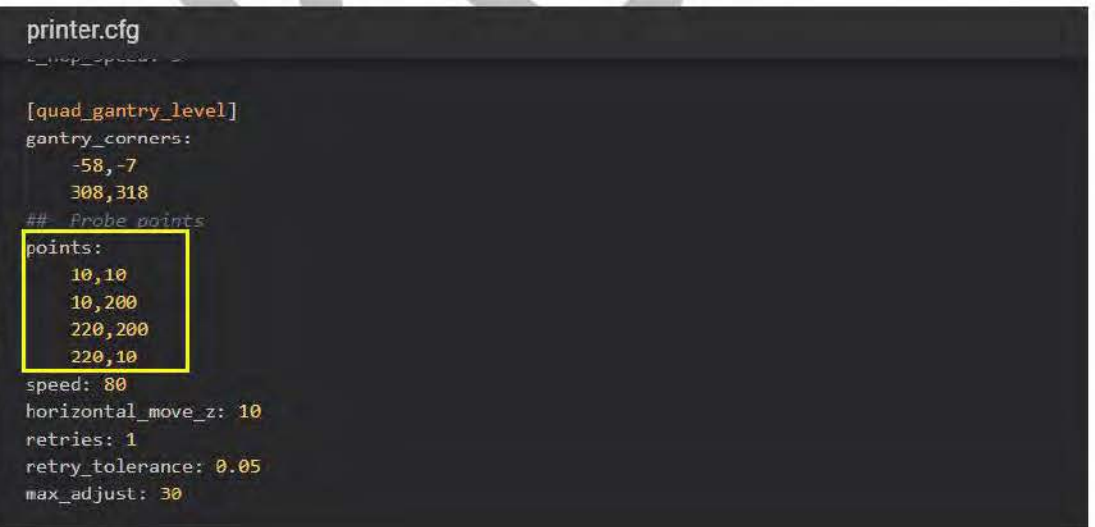

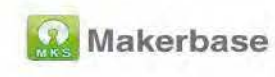

## 8.4 z\_safe\_home settings

Note: z safe home uses PL08N as the zero return limit of the Z axis. Other configuration items are the same as those without z safe home (except 7.2 setting the sensor signal pin). If the z safe home function is not used, the following configuration is not necessary.

1), sensor signal pin setting, use z\_safe\_home function, use z\_min limit pin, z min pin is PB13, z enstop pin needs to be set to be consistent with the detection pin

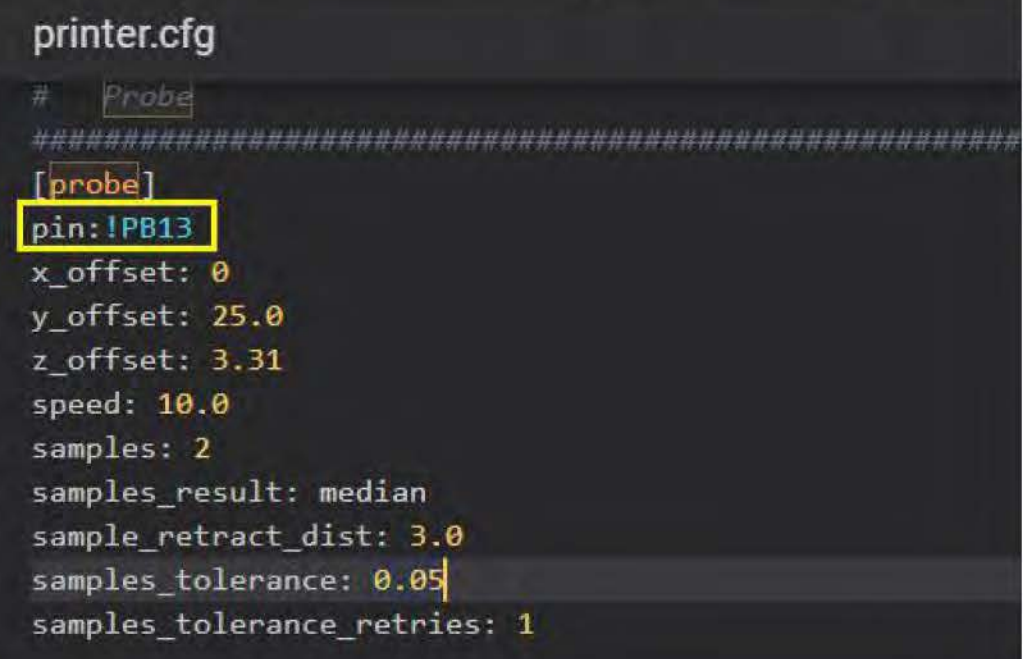

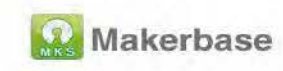

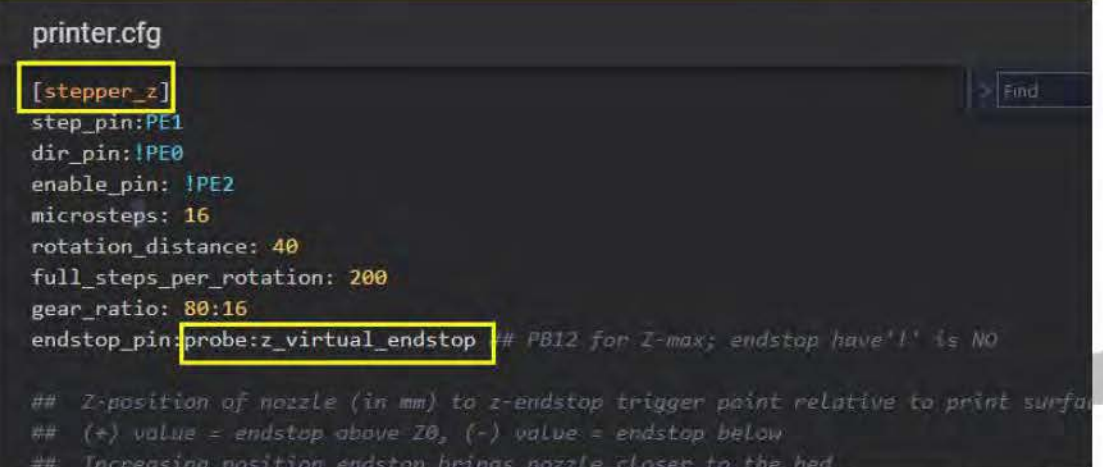

2). Add the z\_safe\_home code in the configuration file, and set the position when z\_safe\_home is reset (z\_safe\_home is generally in the

middle of the platform)

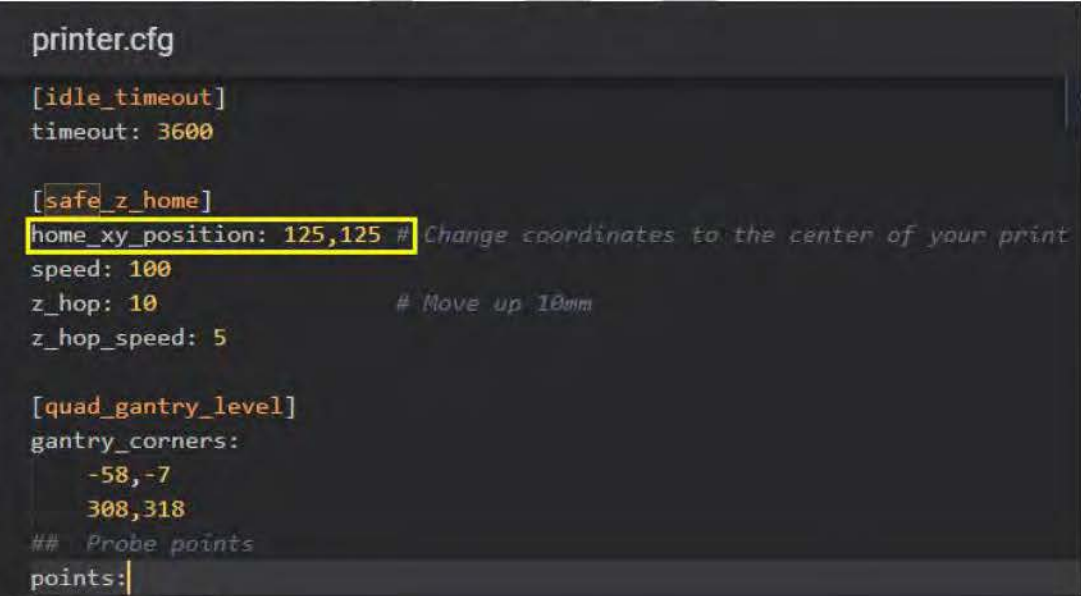

## 9.automatic leveling operation on fluidd

Send the command G32 in the console to start automatic leveling

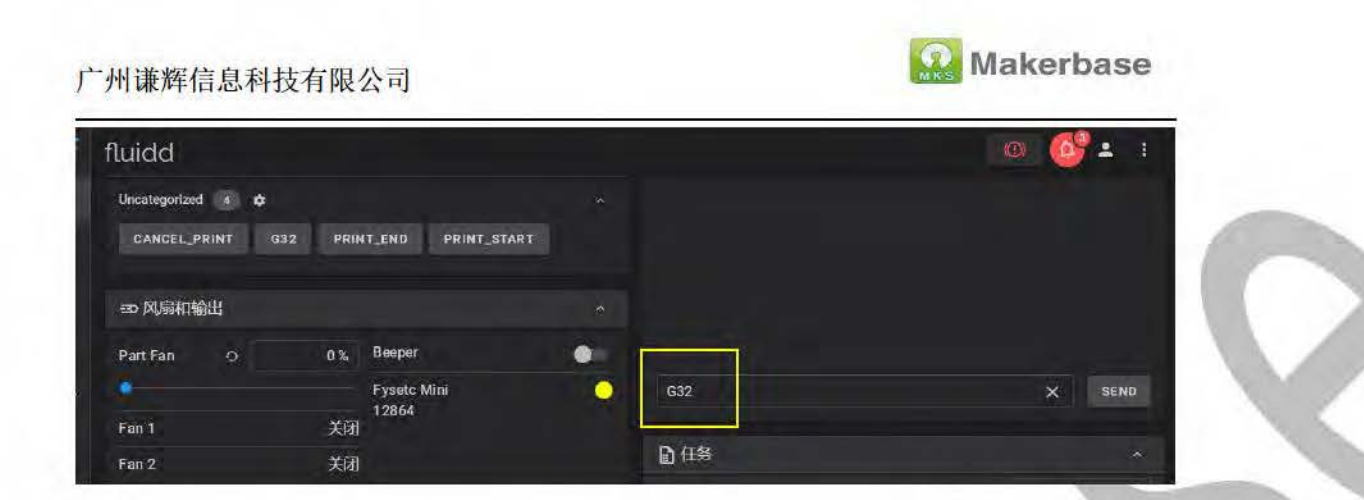

## 10. z\_offset adjustment

1) Operate the X and Y axis to zero on fluidd, and move the extrusion

head to the middle of the platform

2) Then the console sends the command PROBE CALIBRATE

3) Then send the command TESTZ  $Z=-1$  or TESTZ  $Z=-0.1$  to the

console, and slowly lower the Z axis until the extrusion nozzle and the

platform keep the distance of A4 paper thickness

4) Finally, send the command ACCEPT, the console will return the value

of z offset, and then copy the value to z offset in the configuration file.

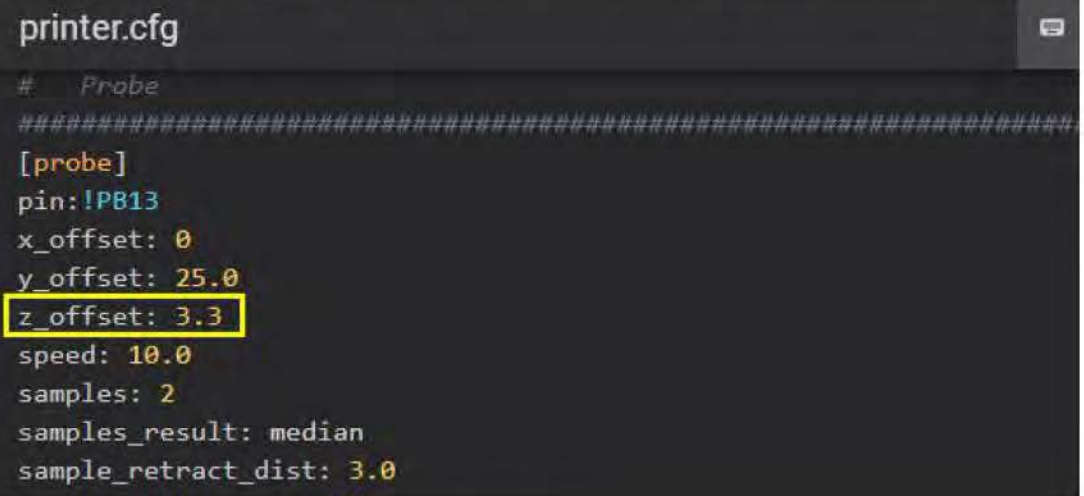

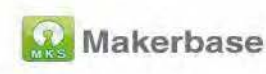

# 11. LCD shell, motherboard mounting bracket stl file download link

MKS MINI12864 V3.0 shell installation download link:

https://www.thingiverse.com/thing:4918948

Download link of motherboard mounting bracket:

https://www.thingiverse.com/thing:4977292

## **12.FAQ**

For more information about Voron2.4 machine and Klipper firmware configuration, please log in to Voron official github and Klipper firmware official github respectively Voron githube link: https://github.com/VoronDesign/Voron-2

Klipper github link: https://github.com/Klipper3d/klipper

**Question 1:** The Octoprint terminal cannot return the temperature when sending FIRMWARE RESTART, how to deal with it? Answer: Manually reset the motherboard and resend the "FIRMWARE RESTART" command

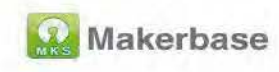

**Question 2:** After copying the configuration file to printer cfg, fluidd still

displays an error, how to deal with it?

Answer: Check whether the motherboard id in the configuration is

correct, see 6.3 for details, you need to save and restart after copying the

id to the configuration

Question 3: How to deal with common errors?

Error 1: TMC UART

Unable to read tmc uart 'stepper\_z' register IFCNT Once the underlying issue is corrected, use the "FIRMWARE\_RESTART" command to reset the firmware, reload the config, and restart the host software. Printer is shutdown

**Answer:** The TMC driver reports an error because the motherboard firmware enables the TMC driver uart mode, and the communication between the motherboard and the driver fails.

1). Confirm whether the motherboard uses TMC driver (TMC2208,

2209, 2225, 2226), if not, you need to shield the TMC driver in the

configuration file, see 7.3

2). The TMC driver is used, and the firmware configuration is correct.

You need to confirm whether the hardware has been set to uart mode,

that is, whether the jumper under the driver is correct, see 2.4 for details

**Error 2: Currently Throttled** 

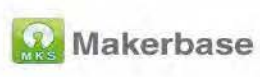

## **Currently Throttled**

## CLOSE

Answer: When the power supply of the Raspberry Pi is insufficient or the voltage is unstable, a Current Throttled error will be reported. You need to ensure that the power supply is stable (a separate 5V switching power supply) and the power cord is well wired.